# **LET'S GET TO KNOW HLM**Takaful**360**°

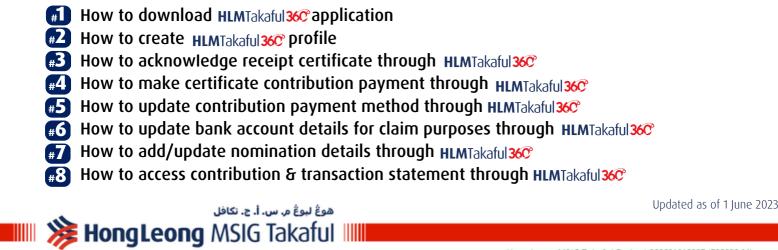

Reaching out to you

HLMTakaful 360° REACHING OUT TO YOU anytime anywhere

HLMTakaful 360 REACHING OUT TO YOU

Hong Leong MSIG Takaful Berhad 200601018337 (738090-M)

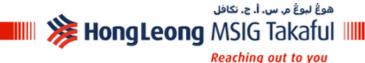

# **LET'S GET TO KNOW HLM**Takaful360°

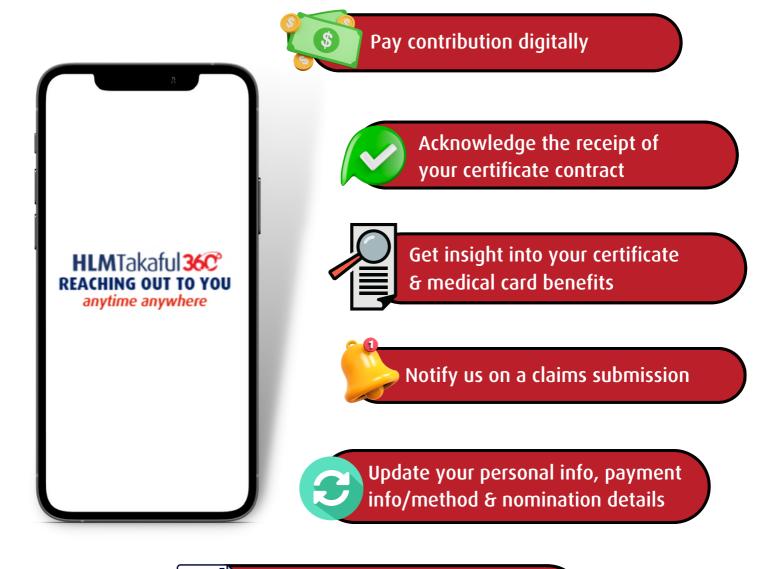

Access to statement, e-certificate & e-medical card

Updated as of 1 June 2023

FOR INTERNAL USE ONLY Download from: Agency Portal < Managing Business < User Guides

# HLMTakaful 360° HOW TO DOWNLOAD APPLICATION

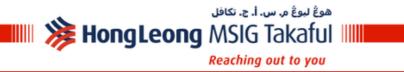

Updated as of 1 June 2023

Hong Leong MSIG Takaful Berhad 200601018337 (738090-M)

HLMTakaful 360 REACHING OUT TO YOU anytime anywhere

# HongLeong MSIG Takaful

هوڠ ليوڠ م. س. أ. ج. تكافل

# HOW TO DOWNLOAD HLMTakaful 36° APPLICATION

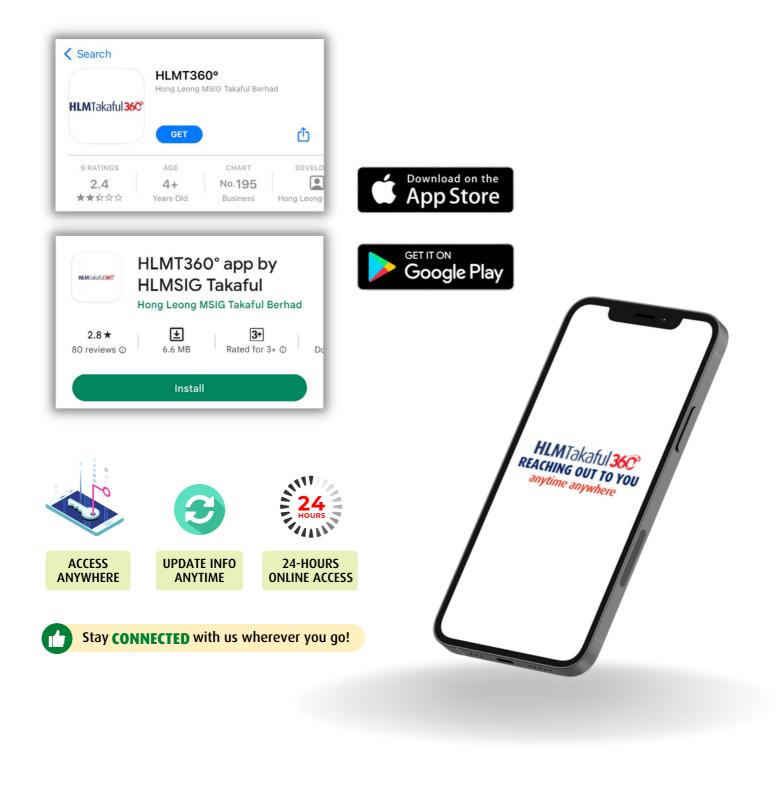

FOR INTERNAL USE ONLY Download from: Agency Portal < Managing Business < User Guides

Updated as of 1 June 2023

# HLMTakaful 360° HOW TO CREATE PROFILE #2

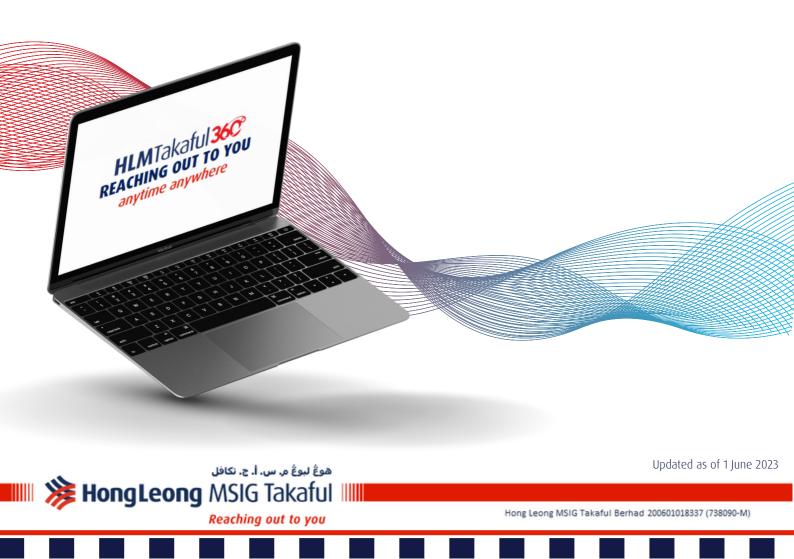

هوڠ ليوڠ م. س. أ. ج. تكافل 💵 🎉 HongLeong MSIG Takaful 💵

Reaching out to you

# **HOW TO CREATE** HLMTakaful 360° PROFILE (Desktop view)

## Visit <a href="https://www.hlmtakaful.com.my/HLMT360/Login/1.aspx">https://www.hlmtakaful.com.my/HLMT360/Login/1.aspx</a> or scan QR Code Step 1 below https://www.hlmtakaful.com.my/HLMT360/Login/1.aspx 澭 瀚 Hong Leong MSIG Takaful - https://www.hlmtakaful.com.my/HLMT360/Login/1.aspx × Q https://www.hlmtakaful.com.my/HLMT360/Login/1.aspx - Google Search **Click on Register** Step 2

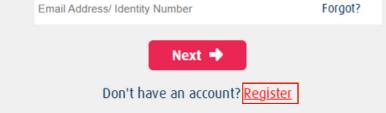

#### Read the Term of Use and Privacy Policy before proceed to I AGREE button Step 3

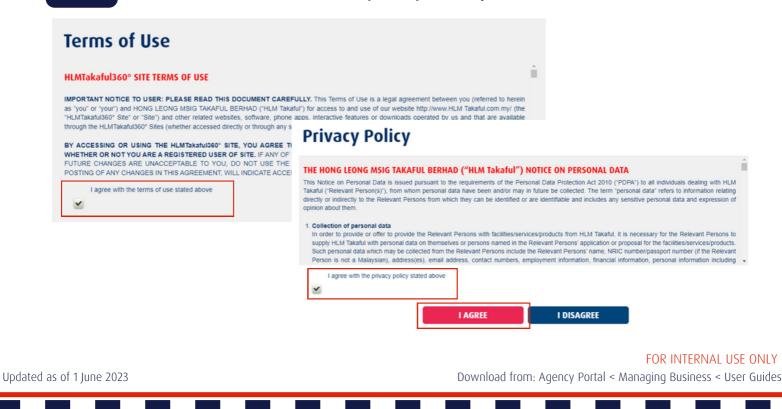

هوڠ ليوڠ م. س. أ. ج. تكافل HongLeong MSIG Takaful 💷 Reaching out to you

# **HOW TO CREATE** HLMTakaful 360° PROFILE (Desktop view)

## Step 4

## Complete the Registration Info section & click on Next button

## 01. Registration Info All fields are required Name: Date of Birth: Full name as shown in NRIC Day Month Identity Type: Mobile Number: New Identification Number -Select- 🔻 Enter security code: Identity Number: For New IC, without hyphen '-' 734506 Email:

| HLMTakaful 360°<br>Please enter your User ID and<br>Password to login.          |         |
|---------------------------------------------------------------------------------|---------|
| Email Address/ Identity Number                                                  | Forgot? |
| Next  Don't have an account? <u>Register</u> How to Register? <u>User Guide</u> |         |

## Step 5

You will then be directed automatically to the portal login page

Complete the Login Info section & click on Next button

Next

TAC number & temporary password will be sent to your registered mobile number

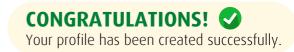

Updated as of 1 June 2023

FOR INTERNAL USE ONLY Download from: Agency Portal < Managing Business < User Guides

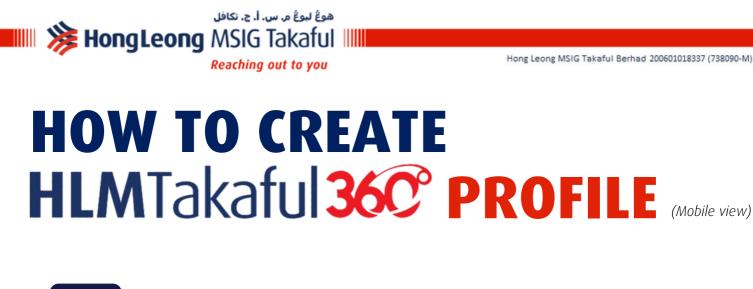

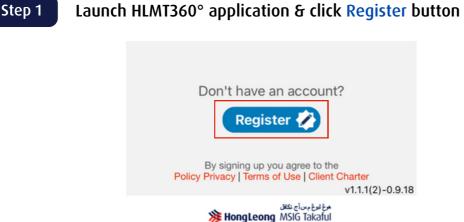

Step 2

Read the Term of Use and Privacy Policy before proceed to I AGREE button

## < HLMTakaful 36C

Please read the Terms of Use and Privacy Policy of using HLM Takaful Customer Portal before you click on the I AGREE button at the end of this document.

By clicking on the I AGREE button, you signify your acceptance to the Terms of Use and Privacy Policy of this Agreement and you shall be bound by and be a party to this Agreement. This site is for customers who own a life insurance policy/ies in HLM Takaful.

# by HLM Takaful of any provision or right if has to enforce these Terms of Use, noi modification of any provisions of these Terms of Use. 16.5 These Terms of Use shall not be interpreted or construed to confer any rights or remedies on any third parties. 16.6 All provisions in these Terms of Use which by their nature are intended to survive expiration or termination shall survive any expiration or termination of the contract between HLM Takaful and you.

I agree with the terms of use stated above

## **Privacy Policy**

## THE HONG LEONG MSIG TAKAFUL BERHAD ("HLM Takaful") NOTICE ON PERSONAL DATA

This Notice on Personal Data is issued pursuant to the requirements of the Personal Data Protection Act 2010 ("PDPA") to all individuals dealing with HLM Takafu ("Relevant Person(s)"), from whom personal data have been and/or may in future be collected. The term "personal data" refers to information relating directly or indirectly to the Relevant Persons from which they car be identified or are identifiable and includes any sensitive

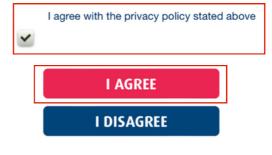

FOR INTERNAL USE ONLY Download from: Agency Portal < Managing Business < User Guides

Updated as of 1 June 2023

~

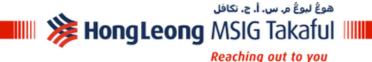

# **HOW TO CREATE** HLMTakaful 36C° PROFILE

| (Mobile | view)   |
|---------|---------|
| INDDIE  | VIE VV) |

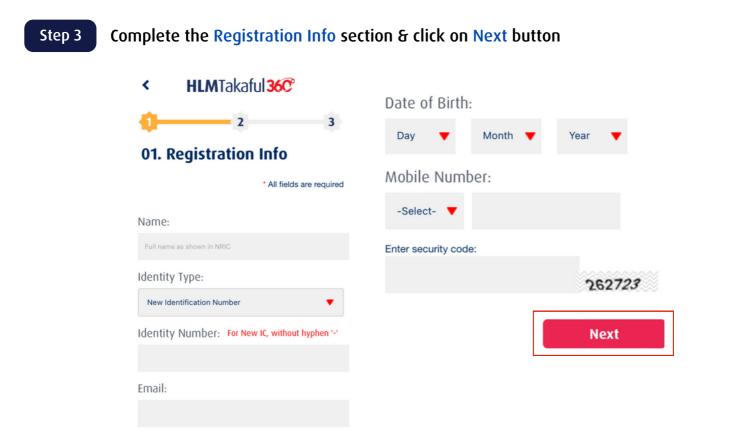

## Step 4

You will then be directed automatically to the login page

Complete the Login Info section & click on Next button

TAC number & temporary password will be sent to your registered mobile number

CONGRATULATIONS! Your profile has been created successfully.

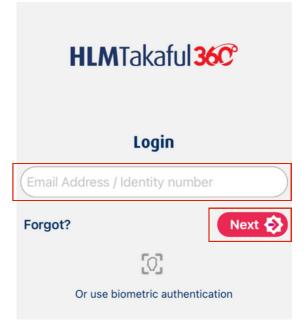

FOR INTERNAL USE ONLY

Updated as of 1 June 2023

# HLMTakaful 360° ERTIFICATE RECEIPT ACKNOWLEDGEMENT

>> To ensure the customer has received correct certificate contract(s) & understand all the terms & conditions stated in the certificate

Note: ONLY available on HLMTakaful360 desktop view.

هوڠ ليوڠ م. س. ۱. ج. تکافل HongLeong MSIG Takaful ا Updated as of 1 June 2023

Hong Leong MSIG Takaful Berhad 200601018337 (738090-M)

HLMTakaful 360 REACHING OUT TO YOU HongLeong MSIG Takaful

Updated as of 1 June 2023

هوڠ ليوڠ م. س. أ. ج. تكافل

# HOW TO ACKNOWLEDGE THE RECEIPT OF YOUR CERTIFICATE THROUGH HLMTakaful 360° (Desktop view)

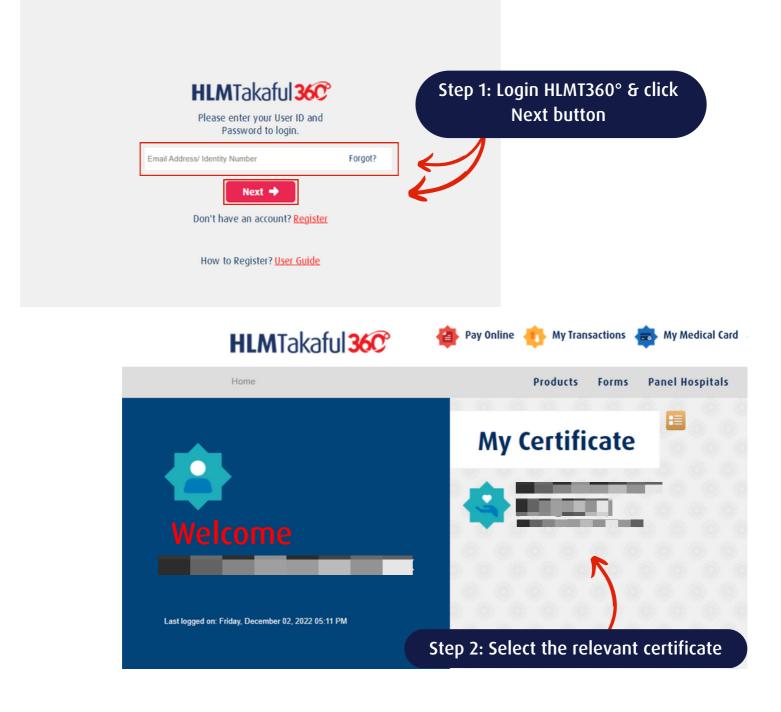

## FOR INTERNAL USE ONLY

# HOW TO ACKNOWLEDGE THE RECEIPT OF YOUR CERTIFICATE THROUGH HLMTakaful 360° (Desktop view)

هوڠ ليوڠ م. س. أ. ج. تكافل

Reaching out to you

💵 🎉 HongLeong MSIG Takaful

| As at 04/12/2022       |                                                                         | / Trustee Details                                                                        | Claim Details            | Contract                         |
|------------------------|-------------------------------------------------------------------------|------------------------------------------------------------------------------------------|--------------------------|----------------------------------|
|                        |                                                                         | Step 3: G                                                                                | o to Statement,          | /Contract section                |
| Statement              |                                                                         |                                                                                          |                          |                                  |
| Type of Statement -Se  | lect-                                                                   | •                                                                                        |                          |                                  |
| Statement Date -Se     | lect-                                                                   | •                                                                                        |                          |                                  |
|                        | Down                                                                    | load                                                                                     |                          |                                  |
| Correspondence         |                                                                         |                                                                                          |                          |                                  |
| Contract               | Contract                                                                | Step :                                                                                   | 5: Select Certifi        | cate Contract                    |
| Step 4: Click Contract | Type of Contract                                                        | -Select-                                                                                 | •                        |                                  |
|                        | Important Notes:                                                        | Certificate Contract                                                                     |                          |                                  |
|                        | <ol> <li>For certificate issue</li> <li>Certificate contract</li> </ol> | ed from 7 March 2019 onv<br>t is as at issue date. Pleas<br>ble for first 24 months from | e read this document tog | ether with any revised schedules |

💵 🎉 HongLeong MSIG Takaful 💵

Reaching out to you

هوڠ ليوڠ م. س. أ. ج. تكافل

# HOW TO ACKNOWLEDGE THE RECEIPT OF YOUR CERTIFICATE THROUGH HLMTakaful 360° (Desktop view)

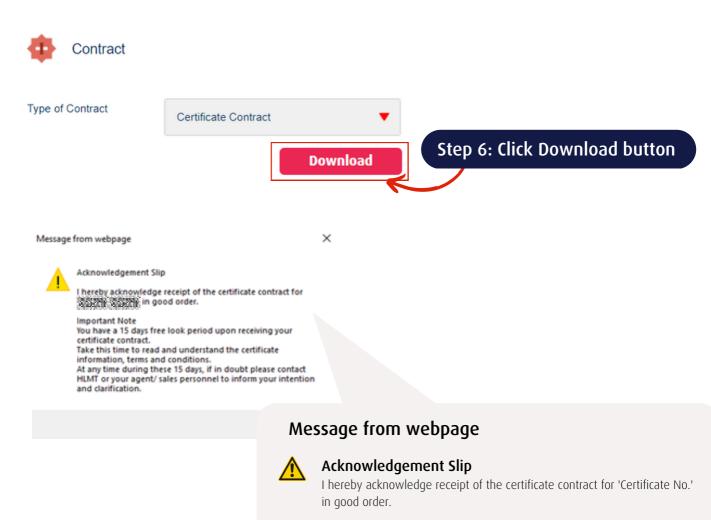

## **Important Note**

You have a 15 days free look period upon receiving your certificate contact.

Take this time to read and understand the certificate information, terms, and conditions.

At any time during these 15 days, if in doubt please contact HLMT or your agent/ales personnel to inform your intention and clarification.

# Step 7: Click OK to acknowledge receipt of the certificate contract

FOR INTERNAL USE ONLY

ОК

Download from: Agency Portal < Managing Business < User Guides

Updated as of 1 June 2023

# HLMTakaful 360° MAKE CERTIFICATE CONTRIBUTION PAYMENT

To keep your certificate active and in-force for continuous coverage

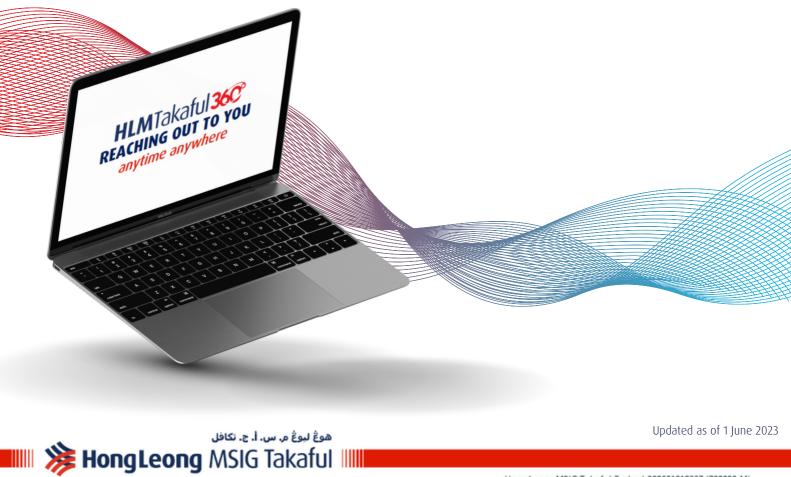

Reaching out to you

Hong Leong MSIG Takaful Berhad 200601018337 (738090-M)

# HOW TO MAKE CERTIFICATE CONTRIBUTION PAYMENT THROUGH HLMTakaful 360

هوڠ ليوڠ م. س. أ. ج. تكافل

Reaching out to you

💵 🎉 HongLeong MSIG Takaful 💵

(Desktop view)

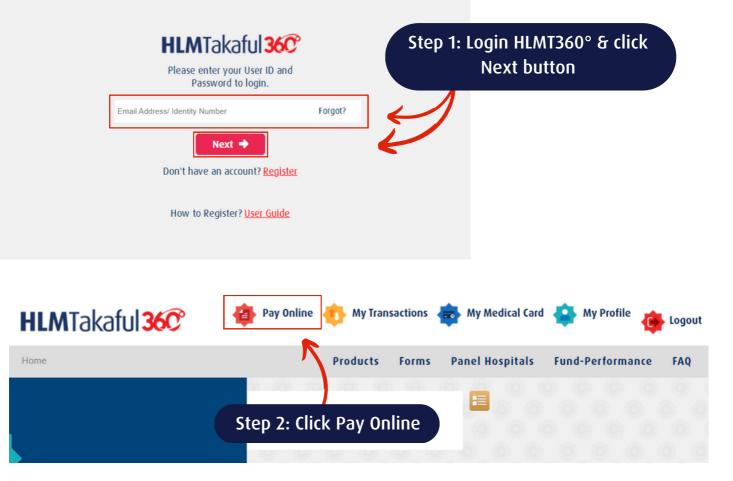

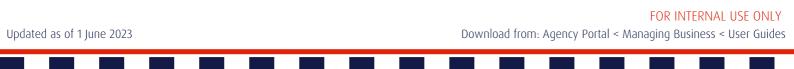

# HOW TO MAKE CERTIFICATE CONTRIBUTION PAYMENT THROUGH HLMTakaful 360

(Desktop view)

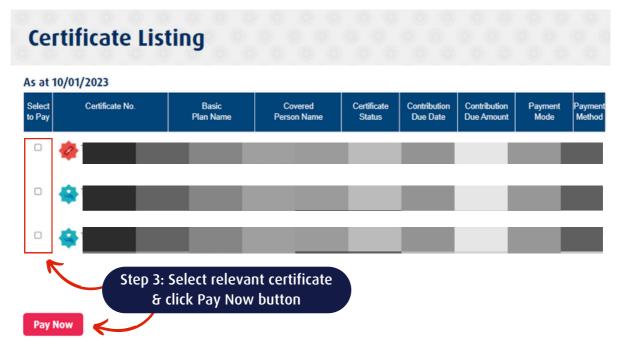

Note: Certificate table above will be updated within 2 working days upon successful online payment.

هوڠ ليوڠ م. س. أ. ج. تكافل

Reaching out to you

💵 🎉 HongLeong MSIG Takaful 💷

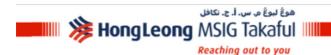

## **Pay Online**

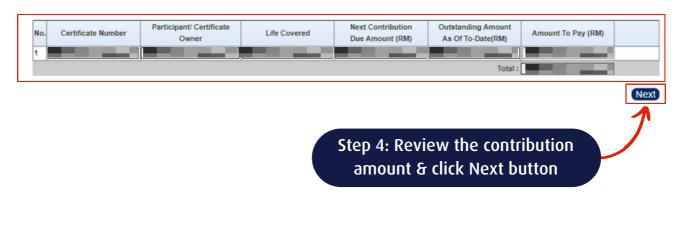

FOR INTERNAL USE ONLY Download from: Agency Portal < Managing Business < User Guides

Hong Leong MSIG Takaful (738090-M)

# HOW TO MAKE CERTIFICATE CONTRIBUTION PAYMENT THROUGH HLMTakaful 360°

هوڠ ليوڠ م. س. أ. ج. تكافل

Reaching out to you

💵 🎉 HongLeong MSIG Takaful 💷

(Desktop view)

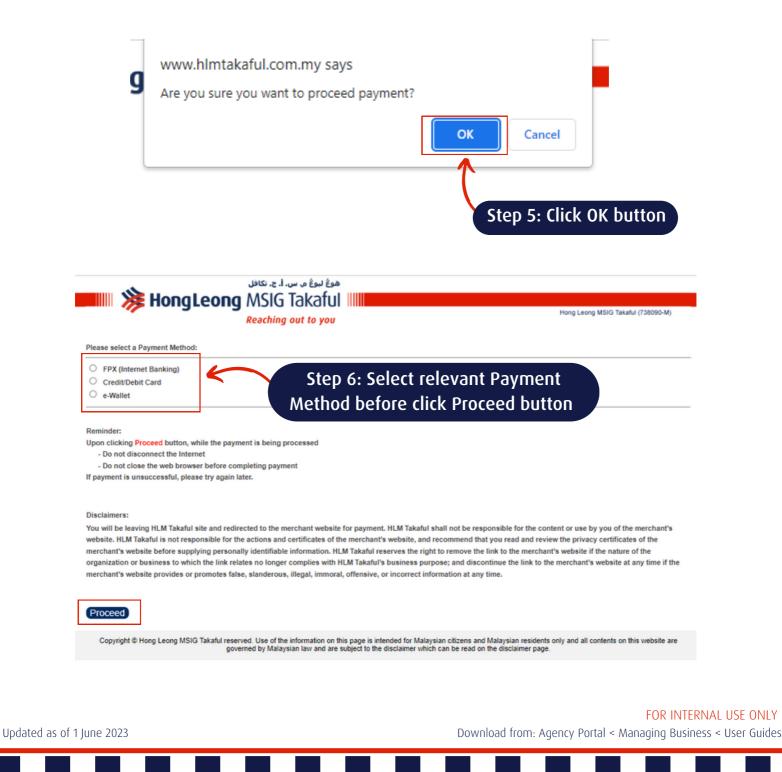

HongLeong MSIG Takaful

هوڠ ليوڠ م. س. أ. ج. تكافل

# HOW TO MAKE CERTIFICATE CONTRIBUTION PAYMENT THROUGH HLMTakaful 360°

(Desktop view)

THE ILLUSTRATION BELOW IS BASED ON FPX PAYMENT METHOD

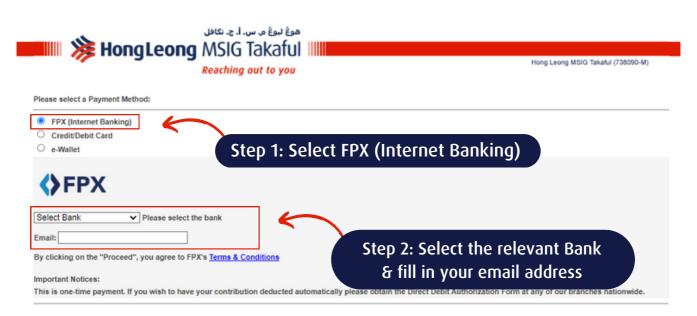

Reminder:

Upon clicking Proceed button, while the payment is being processed

- Do not disconnect the Internet

- Do not close the web browser before completing payment

If payment is unsuccessful, please try again later.

Disclaimers:

You will be leaving HLM Takaful site and redirected to the merchant website for payment. HLM Takaful shall not be responsible for the content or use by you of the merchant's website. HLM Takaful is not responsible for the actions and certificates of the merchant's website, and recommend that you read and review the privacy certificates of the merchant's website before supplying personally identifiable information. HLM Takaful reserves the right to remove the link to the merchant's website if the nature of the organization or business to which the link relates no longer complies with HLM Takaful's business purpose; and discontinue the link to the merchant's website at any time if the merchant's website provides or promotes false, slanderous, illegal, immoral, offensive, or incorrect information at any time.

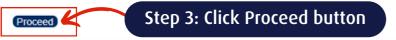

Copyright 
Hong Leong MSIG Takaful reserved. Use of the information on this page is intended for Malaysian citizens and Malaysian residents only and all contents on this website are governed by Malaysian law and are subject to the disclaimer which can be read on the disclaimer page.

## Updated as of 1 June 2023

FOR INTERNAL USE ONLY Download from: Agency Portal < Managing Business < User Guides 💵 🎉 HongLeong MSIG Takaful 💷

Reaching out to you

هوڠ ليوڠ م. س. أ. ج. تكافل

# HOW TO MAKE CERTIFICATE CONTRIBUTION PAYMENT THROUGH HLMTakaful 360

(Desktop view)

Updated as of 1 June 2023

🗯 HongLeong Bank 🏾 🇯 HongLeong Islamic Bank

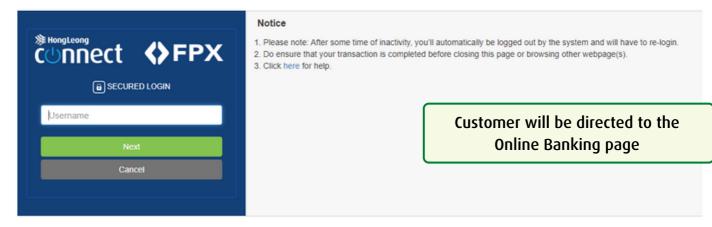

Copyright @ Hong Leong Bank Berhad reserved. Use of the information on this page is intended for Malaysian otizens and Malaysian residents only and all contents on this website are governed by Malaysian law and is subject to the disclaimer which can be read on the disclaimer page. Optimized for Internet Explorer 10 and above.

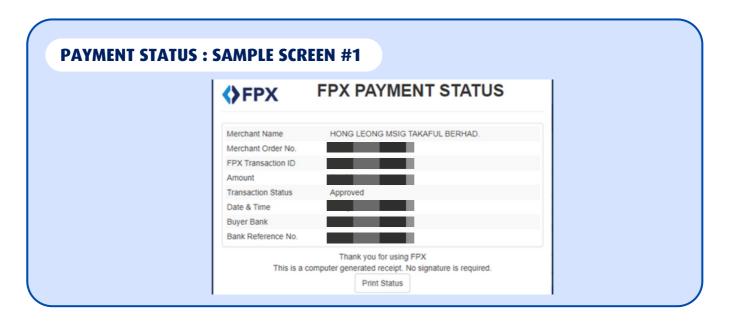

## FOR INTERNAL USE ONLY

# HOW TO MAKE CERTIFICATE CONTRIBUTION PAYMENT THROUGH HLMTakaful 360°

هوڠ ليوڠ م. س. أ. ج. تكافل

Reaching out to you

💵 🎉 HongLeong MSIG Takaful 💵

(Desktop view)

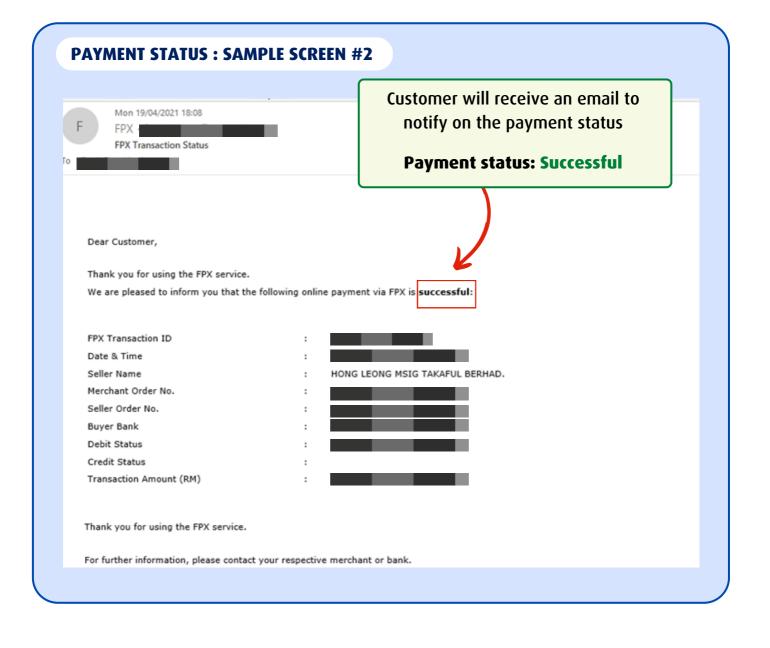

FOR INTERNAL USE ONLY

Download from: Agency Portal < Managing Business < User Guides

Updated as of 1 June 2023

# HOW TO MAKE CERTIFICATE CONTRIBUTION PAYMENT THROUGH HLMTakaful 360

هوڠ ليوڠ م. س. أ. ج. تكافل

Reaching out to you

💵 🎉 HongLeong MSIG Takaful 💵

(Desktop view)

| Thank you for using the FPX service.<br>We regret to inform you that the following online payment via FPX is unsuccessful:<br>FPX Transaction ID : .<br>Date & Time : .<br>Seller Name : .<br>HONG LEONG MSIG TAKAFUL BERHAD.<br>Seller Order No. : .<br>Seller Order No. : .<br>Buyer Bank : .<br>Debit Status : .<br>Transaction Amount (RM) : .                                                                                                    | Mon 19/04/2021 18:11<br>FPX FPX Transaction Status                                 |                       | Customer will receive email to notify<br>on the payment status               |
|----------------------------------------------------------------------------------------------------|------------------------------------------------------------------------------------|-----------------------|------------------------------------------------------------------------------|
| We regret to inform you that the following online payment via FPX is unsuccessful:<br>FPX Transaction ID :                                                                                                    |                                                                                    |                       | Payment status: Unsuccessful                                                 |
| We regret to inform you that the following online payment via FPX is unsuccessful:<br>FPX Transaction ID : Insurance Hong Leong MSIG TAKAFUL BERHAD.<br>Seller Name : HONG LEONG MSIG TAKAFUL BERHAD.<br>Seller Order No. : Seller Order No. : Insurance Hong Leong MSIG TAKAFUL BERHAD.<br>Seller Order No. : Insurance Hong Leong MSIG TAKAFUL BERHAD.<br>Seller Order No. : Insurance Hong |                                                                                    |                       |                                                                              |
| Merchant Order No.       :         Seller Order No.       :         Buyer Bank       :         Debit Status       :         Credit Status       :         Credit Status       :                                                                                                    | Thank you for using the FPX service.<br>We regret to inform you that the following | online payment via Fl | x is unsuccessful:                                                           |
| Seller Name       :       HONG LEONG MSIG TAKAFUL BERHAD.         Merchant Order No.       :       .         Seller Order No.       :       .         Buyer Bank       :       .         Debit Status       :       1B (Failed due to BUYER FAILED TO PROVIDE THE NECESSARY INFO TO LOGIN TO IB LOGIN PAGE)         Credit Status       :       .         Transaction Amount (RM)       :       .                                                                                                    | FPX Transaction ID                                                                 | :                     |                                                                              |
| Merchant Order No. :<br>Seller Order No. :<br>Buyer Bank :<br>Debit Status :<br>Credit Status :<br>Transaction Amount (RM) :                                                                                                    |                                                                                    | :                     |                                                                              |
| Seller Order No. :<br>Buyer Bank :<br>Debit Status :<br>Credit Status :<br>IB (Failed due to BUYER FAILED TO PROVIDE THE NECESSARY INFO TO LOGIN TO IB LOGIN PAGE)<br>Credit Status :<br>Fransaction Amount (RM) :                                                                                                    |                                                                                    | : HONG LE             | ONG MSIG TAKAFUL BERHAD.                                                     |
| Buyer Bank :<br>Debit Status : 1B (Failed due to BUYER FAILED TO PROVIDE THE NECESSARY INFO TO LOGIN TO IB LOGIN PAGE)<br>Credit Status :<br>Irransaction Amount (RM) :                                                                                                    |                                                                                    | :                     |                                                                              |
| Debit Status       :       1B (Failed due to BUYER FAILED TO PROVIDE THE NECESSARY INFO TO LOGIN TO IB LOGIN PAGE)         Credit Status       :         Fransaction Amount (RM)       :                                                                                                    |                                                                                    |                       |                                                                              |
| Credit Status :<br>Fransaction Amount (RM) :                                                                                                    |                                                                                    |                       |                                                                              |
| Fransaction Amount (RM) :                                                                                                    |                                                                                    |                       | due to botek failed to provide the necessart info to Login to ib Login fage) |
| lease check your account and in the event that your account has been deducted, please notify your bank immediately. <u>Click here</u> for banks' contact detail                                                                                                    |                                                                                    |                       |                                                                              |
| or further information, please contact your respective merchant or bank.                                                                                                    |                                                                                    |                       |                                                                              |
|                                                                                                    |                                                                                    |                       |                                                                              |

FOR INTERNAL USE ONLY

Download from: Agency Portal < Managing Business < User Guides

Updated as of 1 June 2023

💵 🎉 HongLeong MSIG Takaful 💷 Reaching out to you

هوڠ ليوڠ م. س. أ. ج. تكافل

Hong Leong MSIG Takaful (738090-M)

# **HOW TO MAKE CERTIFICATE CONTRIBUTION PAYMENT** THROUGH HLM Takaful 360°

(Desktop view)

## THE ILLUSTRATION BELOW IS BASED ON CREDIT CARD/ DEBIT CARD PAYMENT METHOD

هوڠ لبوڠ م. س. أ. ج. تكافل 🂵 🎉 HongLeong MSIG Takaful 💵

Reaching out to you

Please select a Payment Method:

| FPX (Internet Banking)     Credit/Debit Card     Step 1: Se          | lect Credit Card/Debit Card                                          |
|----------------------------------------------------------------------|----------------------------------------------------------------------|
| Card Type : Choose  Credit Card Number : CVV : Bank : Choose  / 2023 | Step 2: Select the relevant card<br>type & fill in your card details |
| Important Notices:                                                   |                                                                      |

- 1) This is one-time payment. If you wish to have your contribution deducted automatically please go to the E-Forms section of the previous page.
- 2) The credit card holder must be the Certificate Owner, Life Covered(s), or the family members (i.e. spouse, child, parents or siblings).

3) Single contribution certificate is not allowed to pay via credit card.

#### Reminder:

Upon clicking Proceed button, while the payment is being processed

- Do not disconnect the Internet
- Do not close the web browser before completing payment

If payment is unsuccessful, please try again later.

#### Disclaimers:

You will be leaving HLM Takaful site and redirected to the merchant website for payment. HLM Takaful shall not be responsible for the content or use by you of the merchant's website. HLM Takaful is not responsible for the actions and certificates of the merchant's website, and recommend that you read and review the privacy certificates of the merchant's website before supplying personally identifiable information. HLM Takaful reserves the right to remove the link to the merchant's website if the nature of the organization or business to which the link relates no longer complies with HLM Takaful's business purpose; and discontinue the link to the merchant's website at any time if the merchant's website provides or promotes false, slanderous, illegal, immoral, offensive, or incorrect information at any time.

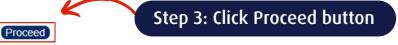

Copyright @ Hong Leong MSIG Takaful reserved. Use of the information on this page is intended for Malaysian citizens and Malaysian residents only and all contents on this website are governed by Malaysian law and are subject to the disclaimer which can be read on the disclaimer page

## Updated as of 1 June 2023

## FOR INTERNAL USE ONLY Download from: Agency Portal < Managing Business < User Guides

# HOW TO MAKE CERTIFICATE CONTRIBUTION PAYMENT THROUGH HLMTakaful 360

هوڠ ليوڠ م. س. أ. ج. تكافل

Reaching out to you

(Desktop view)

💵 🎉 HongLeong MSIG Takaful

| 📖 羧 HongLeon                                                                                                    | ن. ا. ج. تکافل<br>MSIG 1 م<br>Reaching o |                                                  |                         | Hong Leong MSIG Takaful (738090-M) |
|----------------------------------------------------------------------------------------------------|------------------------------------------|--------------------------------------------------|-------------------------|------------------------------------|
| 2 - Bank Declined Tra<br>Transaction Details<br>Transaction Reference Number:<br>Transaction Description<br>Shopping Transaction Number:<br>Batch Number for this transaction:<br>Transaction Date, Time:<br>Card Type:<br>Disclaimers:<br>Please be advised that making an online p<br>until the next business day. Normal busine | HLMT e-                                  | Payment_i-M Solutions                            | Customer will be paymen | t status.                          |
| Date of Payment Charged                                                                                                    | Cut off Time<br>By 5.30pm                | Payment Updated In Core Sys<br>Same Business Day | tem                     | By 6.00pm                          |
| Monday-Friday *(Business Days)                                                                                                    | After 5.30pm                             | Next Business Day                                |                         | By 9.30am                          |
|                                                                                                    | AnyTime                                  | Next Business Day                                |                         | By 9.30am                          |
| Saturday, Sunday and Federal Territory<br>Public Holidays (Non Business Days)                                                                                                    |                                          | 1                                                |                         |                                    |

## FOR INTERNAL USE ONLY

Updated as of 1 June 2023

هوڠ بيوڠ م. س. ۱. ج. تکافل HongLeong MSIG Takaful ا

Reaching out to you

# HOW TO MAKE CERTIFICATE CONTRIBUTION PAYMENT THROUGH HLMTakaful 360

(Desktop view)

THE ILLUSTRATION BELOW IS BASED ON E-WALLET PAYMENT METHOD

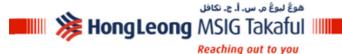

Hong Leong MSIG Takaful (738090-M)

Please select a Payment Method:

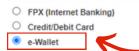

Step 1: Select e-Wallet

Reminder:

Upon clicking Proceed button, while the payment is being processed

- Do not disconnect the Internet

- Do not close the web browser before completing payment

If payment is unsuccessful, please try again later.

#### Disclaimers:

You will be leaving HLM Takaful site and redirected to the merchant website for payment. HLM Takaful shall not be responsible for the content or use by you of the merchant's website. HLM Takaful is not responsible for the actions and certificates of the merchant's website, and recommend that you read and review the privacy certificates of the merchant's website before supplying personally identifiable information. HLM Takaful reserves the right to remove the link to the merchant's website if the nature of the organization or business to which the link relates no longer complies with HLM Takaful's business purpose; and discontinue the link to the merchant's website at any time if the merchant's website provides or promotes false, slanderous, illegal, immoral, offensive, or incorrect information at any time.

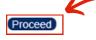

## Step 2: Click Proceed button

Copyright © Hong Leong MSIG Takaful reserved. Use of the information on this page is intended for Malaysian citizens and Malaysian residents only and all contents on this website are governed by Malaysian law and are subject to the disclaimer which can be read on the disclaimer page.

## Updated as of 1 June 2023

FOR INTERNAL USE ONLY Download from: Agency Portal < Managing Business < User Guides

# HOW TO MAKE CERTIFICATE CONTRIBUTION PAYMENT THROUGH HLMTakaful 360°

هوڠ ليوڠ م. س. أ. ج. تكافل

Reaching out to you

(Desktop view)

Updated as of 1 J

💵 🎉 HongLeong MSIG Takaful

| Invoice +<br>Title<br>Merchant ID<br>Merchant Name | HLMT e-Payment<br>HONG LEONG MSIG TAKAFU | L BERHAD                    | Customer will be di<br>payment meth |                                                         |
|----------------------------------------------------|------------------------------------------|-----------------------------|-------------------------------------|---------------------------------------------------------|
| Return to checkout details<br>Pay with E-Wallet    |                                          | Touch 'n Go eWal            | E-Wallet                            |                                                         |
| G Grab Pay                                         |                                          | GRPAY Maybank QF            | Pay                                 |                                                         |
| 9                                                  | itep 3: Select the<br>paymen             | relevant e<br>t method      | Wallet                              |                                                         |
|                                                    | <b>CONGR</b><br>Your transaction         | ATULATION<br>n has been com | IS!<br>pleted                       |                                                         |
| une 2023                                           |                                          | Do                          | wnload from: Agency Portal < M      | FOR INTERNAL USE ONLY<br>anaging Business < User Guides |

# HOW TO MAKE CERTIFICATE CONTRIBUTION PAYMENT THROUGH HLMTakaful 360

هوڠ ليوڠ م. س. أ. ج. تكافل

Reaching out to you

💵 🎉 HongLeong MSIG Takaful 💵

(Mobile view)

Updated as of 1 June 2023

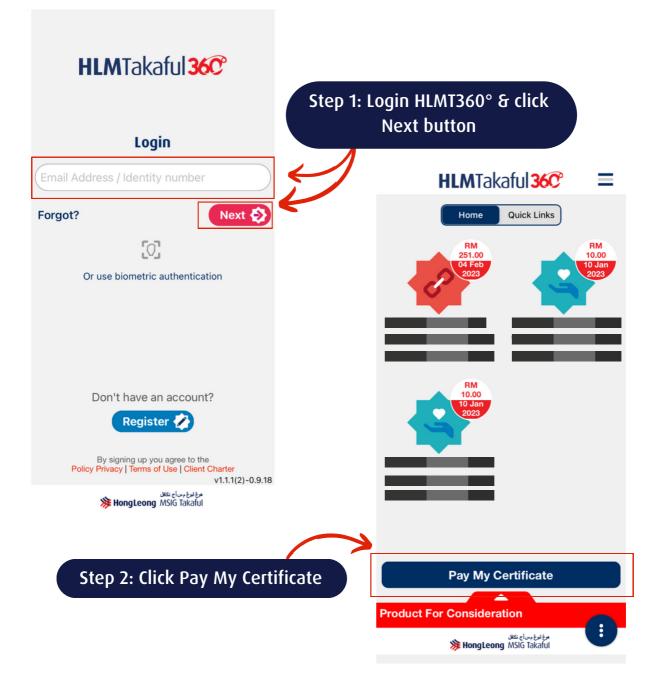

FOR INTERNAL USE ONLY

# HOW TO MAKE CERTIFICATE CONTRIBUTION PAYMENT THROUGH HLMTakaful 360

هوڠ ليوڠ م. س. أ. ج. تكافل

Reaching out to you

💵 🎉 HongLeong MSIG Takaful 💵

(Mobile view)

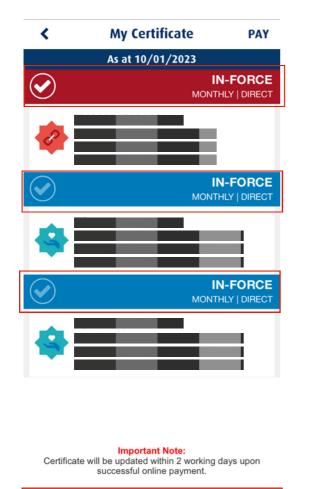

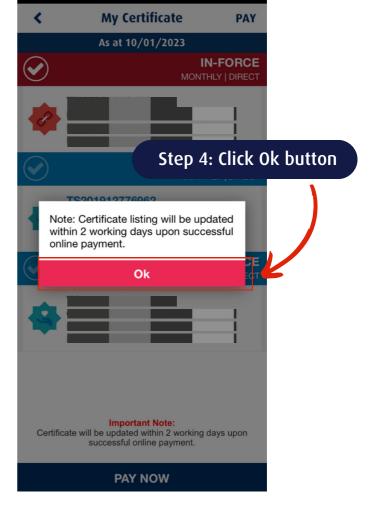

Step 3: Select the relevant Certificate & click PAY NOW button

PAY NOW

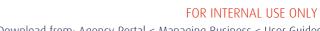

Updated as of 1 June 2023

# HOW TO MAKE CERTIFICATE CONTRIBUTION PAYMENT THROUGH HLMTakaful 360

هوڠ ليوڠ م. س. أ. ج. تكافل

Reaching out to you

(Mobile view)

## < HLMTakaful 36°

💵 🎉 HongLeong MSIG Takaful 💵

HongLeong MSIG Takaful

## Pay Online

| No.            | Certificate Number        |
|----------------|---------------------------|
| <b>—</b> 1     |                           |
| Participant/ C | ertificate Owner:         |
|                |                           |
| Life Covered:  |                           |
|                |                           |
| Next Contribu  | tion Due Amount (RM):     |
|                |                           |
| Outstanding /  | amount As Of To-Date(RM): |
|                |                           |
| Amount To Pa   | y (RM):                   |
|                |                           |
|                | Total :                   |
|                | Next                      |
|                |                           |
| Disclaimers:   |                           |
|                |                           |
|                |                           |

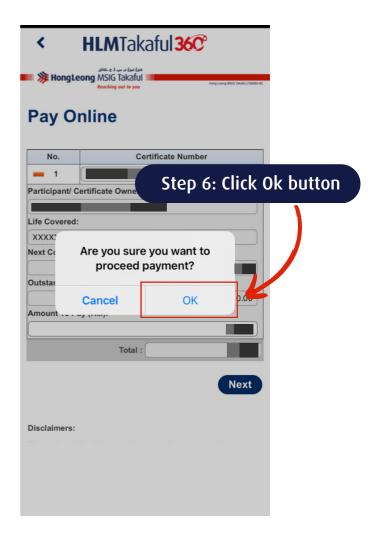

## FOR INTERNAL USE ONLY Download from: Agency Portal < Managing Business < User Guides

Updated as of 1 June 2023

# HOW TO MAKE CERTIFICATE CONTRIBUTION PAYMENT THROUGH HLMTakaful 360°

(Mobile view)

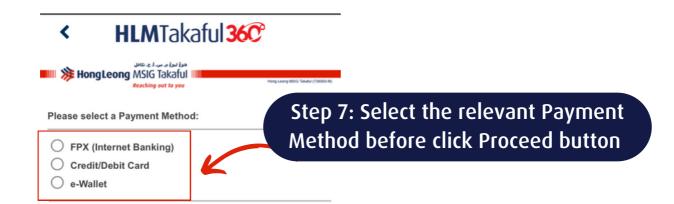

#### Reminder:

Upon clicking Proceed button, while the payment is being processed

هوڠ ليوڠ م. س. أ. ج. تكافل

Reaching out to you

**HongLeong** MSIG Takaful

- Do not disconnect the Internet

- Do not close the web browser before completing payment

If payment is unsuccessful, please try again later.

#### **Disclaimers:**

You will be leaving HLM Takaful site and redirected to the merchant website for payment. HLM Takaful shall not be responsible for the content or use by you of the merchant's website. HLM Takaful is not responsible for the actions and certificates of the merchant's website, and recommend that you read and review the privacy certificates of the merchant's website before supplying personally identifiable information. HLM Takaful reserves the right to remove the link to the

## FOR INTERNAL USE ONLY

Updated as of 1 June 2023

# **HOW TO MAKE CERTIFICATE CONTRIBUTION PAYMENT** THROUGH HLM Takaful 360°

(Mobile view)

THE ILLUSTRATION BELOW IS BASED ON FPX PAYMENT METHOD

هوڠ ليوڠ م. س. أ. ج. تكافل

Reaching out to you

🐞 HongLeong MSIG Takaful 💷

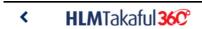

Please select a Payment Method:

HongLeong MSIG Takaful

FPX (Internet Banking) Credit/Debit Card O e-Wallet

Step 1: Select relevant Bank & fill in your email address

## FPX

Select Bank Please select the bank

Email:

By clicking on the "Proceed", you agree to FPX's Terms & Conditions

## Important Notices:

This is one-time payment. If you wish to have your contribution deducted automatically please obtain the Direct Debit Authorization Form at any of our branches nationwide.

#### Reminder:

Upon clicking Proceed button, while the payment is being processed

## HLMTakaful 36C°

ent is unsuccessful, please try again later.

## Disclaimers:

Proceed

You will be leaving HLM Takaful site and redirected to the merchant website for payment. HLM Takaful shall not be responsible for the content or use by you of the merchant's website. HLM Takaful is not responsible for the actions and certificates of the merchant's website, and recommend that you read and review the privacy certificates of the merchant's website before supplying personally identifiable information. HLM Takaful reserves the right to remove the link to the merchant's website if the nature of the organization or business to which the link relates no longer complies with HLM Takaful's business purpose; and discontinue the link to the merchant's website at any time if the merchant's website provides or promotes false, slanderous, illegal, immoral, offensive, or incorrect information at any time.

Step 2: Scroll down & click Proceed button

Copyright © Hong Leong MSIG Takaful reserved. Use of the information on this page is intended for Malaysian citizens and Malaysian residents only and all contents on this website are erned by Malaysian law and are subject to the disclaimer which can be read on the disclaimer page.

## Updated as of 1 June 2023

## FOR INTERNAL USE ONLY Download from: Agency Portal < Managing Business < User Guides

# HOW TO MAKE CERTIFICATE CONTRIBUTION PAYMENT THROUGH HLMTakaful 360

هوڠ ليوڠ م. س. أ. ج. تكافل

Reaching out to you

💵 🎉 HongLeong MSIG Takaful 💷

(Mobile view)

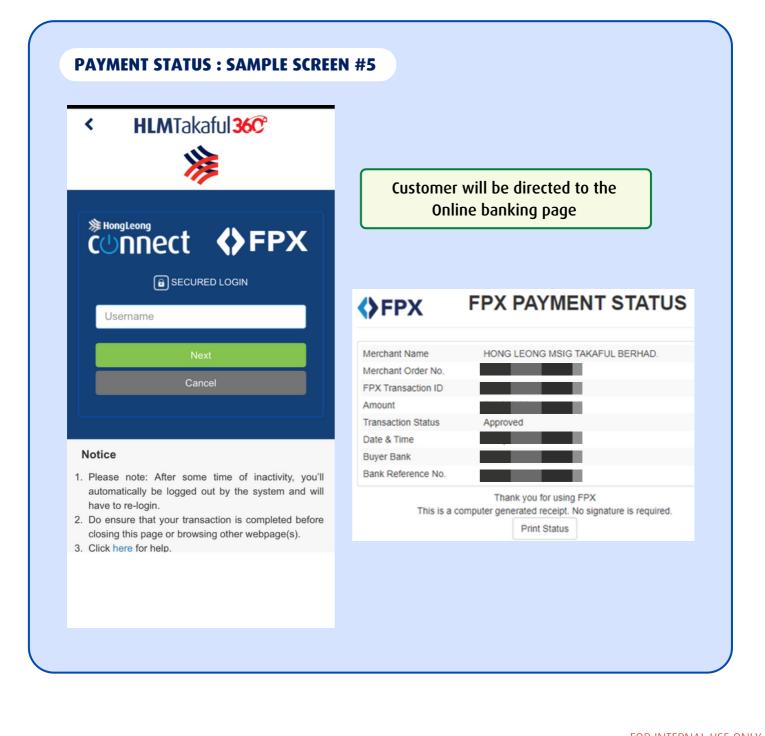

Updated as of 1 June 2023

FOR INTERNAL USE ONLY Download from: Agency Portal < Managing Business < User Guides **HongLeong** MSIG Takaful

هوڠ ليوڠ م. س. أ. ج. تكافل

# HOW TO MAKE CERTIFICATE CONTRIBUTION PAYMENT THROUGH HLMTakaful 360

(Mobile view)

## THE ILLUSTRATION BELOW IS BASED ON CREDIT CARD/ DEBIT CARD PAYMENT METHOD

| Please select a Payment Method:                                                                                                    | < HLMTakaful 36C                                                                                                    |
|----------------------------------------------------------------------------------------------------|----------------------------------------------------------------------------------------------------|
| <ul> <li>FPX (Internet Banking)</li> <li>Credit/Debit Card</li> <li>e-Wallet</li> </ul>                                                                             | payment<br>If payment is unsuccessful, please try again later.                                                                                                    |
| VISA MasterCard                                                                                                    | Disclaimers:<br>You will be leaving HLM Takaful site and redirected to the                                                                                                    |
| Card Type : Choose 🗢<br>Credit Card Number :                                                                                                    | merchant website for payment. HLM Takaful shall not be<br>responsible for the content or use by you of the merchan<br>website. HLM Takaful is not responsible for the actions ar |
| cvv :                                                                                                    | certificates of the merchant's website, and recommend th                                                                                                    |
| Bank : Choose O                                                                                                    | you read and review the privacy certificates of the merchan<br>website before supplying personally identifiable informati                                                        |
| Expiry Date : Choose O / 2023 O                                                                                                    | HLM Takaful reserves the right to remove the link to the<br>merchant's website if the nature of the organization or                                                              |
| Important Notices:                                                                                                    | business to which the link relates no longer complies wit                                                                                                    |
| <ol> <li>This is one-time payment. If you wish to have your<br/>contribution deducted automatically please go to the E-</li> </ol>                                  | HLM Takaful's business purpose; and discontinue the lin<br>the merchant's website at any time if the merchant's web                                                              |
| Forms section of the previous page.                                                                                                    | provides or promotes false, slanderous, illegal, immoral,                                                                                                    |
| <ol> <li>The credit card holder must be the Certificate Owner, Life<br/>Covered(s), or the family members (i.e. spouse, child, parents<br/>or siblings).</li> </ol> | offensive, or incorrect information at any time.                                                                                                    |
| 3) Single contribution certificate is not allowed to pay via credit card.                                                                                           | Proceed                                                                                                    |
|                                                                                                    | Copyright © Hong Leong MSIG Takaful reserved. Use of the information on this page is intended for Malaysian citizens a                                                           |

Updated as of 1 June 2023

FOR INTERNAL USE ONLY Download from: Agency Portal < Managing Business < User Guides

# HOW TO MAKE CERTIFICATE CONTRIBUTION PAYMENT THROUGH HLMTakaful 360

هوڠ ليوڠ م. س. أ. ج. تكافل

Reaching out to you

💵 🎉 HongLeong MSIG Takaful 💷

(Mobile view)

| 📖 🗯 HongLeor                                                                                                    | ں. ا. ج. تحاقل     |                                                                  |                                                                                       |
|----------------------------------------------------------------------------------------------------|--------------------|------------------------------------------------------------------|---------------------------------------------------------------------------------------|
| nongreon                                                                                                    | MSIG               |                                                                  | Hong Leong MSIG Takaful (738090-M)                                                    |
| 2 - Bank Declined Tr                                                                                              | ansaction          | 1                                                                |                                                                                       |
| Transaction Details                                                                                               |                    | -                                                                | Customer will be notified on the                                                      |
| Transaction Reference Number:                                                                                     |                    |                                                                  | payment status.                                                                       |
| Transaction Description                                                                                           | HLMT e-            | Payment_i-M Solutions                                            |                                                                                       |
| Shopping Transaction Number:                                                                                      |                    |                                                                  |                                                                                       |
| Batch Number for this transaction:                                                                                |                    |                                                                  |                                                                                       |
| Transaction Date, Time:                                                                                           |                    |                                                                  |                                                                                       |
| Card Type:                                                                                                    |                    |                                                                  |                                                                                       |
| Disclaimers:                                                                                                    |                    |                                                                  |                                                                                       |
| or or other of the second second second second second second second second second second second second second s   |                    |                                                                  |                                                                                       |
|                                                                                                    |                    |                                                                  | on related to your certificate. Any payment made after cut off time will not be poste |
| Please be advised that making an online p<br>until the next business day. Normal busin                            | ess hours are Mond | day-Friday 9:00 am until 5:00 pm                                 |                                                                                       |
| Please be advised that making an online p<br>until the next business day. Normal busin<br>Date of Payment Charged | cut off Time       | day-Friday 9:00 am until 5:00 pm<br>Payment Updated In Core Syst | em                                                                                    |
| Please be advised that making an online p<br>until the next business day. Normal busin                            | ess hours are Mond | day-Friday 9:00 am until 5:00 pm                                 |                                                                                       |

## FOR INTERNAL USE ONLY

Download from: Agency Portal < Managing Business < User Guides

Updated as of 1 June 2023

Reaching out to you

🐞 HongLeong MSIG Takaful 📖

هوڠ ليوڠ م. س. أ. ج. تكافل

# HOW TO MAKE CERTIFICATE CONTRIBUTION PAYMENT THROUGH HLMTakaful 360°

(Mobile view)

## THE ILLUSTRATION BELOW IS BASED ON E-WALLET PAYMENT METHOD

# Step 1: Select e-Wallet

Please select a Payment Method:

FPX (Internet Banking)

Credit/Debit Card

#### Reminder:

e-Wallet

Upon clicking Proceed button, while the payment is being processed

- Do not disconnect the Internet

- Do not close the web browser before completing payment

If payment is unsuccessful, please try again later.

## Disclaimers:

Updated as of 1 June 2023

You will be leaving HLM Takaful site and redirected to the merchant website for payment. HLM Takaful shall not be responsible for the content or use by you of the merchant's website. HLM Takaful is not responsible for the actions and certificates of the merchant's website, and recommend that you read and review the privacy certificates of the merchant's website before supplying personally identifiable information. HLM Takaful reserves the right to remove the link to the

## HLMTakaful 36C°

If payment is unsuccessful, please try again later.

## Disclaimers:

A payment

You will be leaving HLM Takaful site and redirected to the merchant website for payment. HLM Takaful shall not be responsible for the content or use by you of the merchant's website. HLM Takaful is not responsible for the actions and certificates of the merchant's website, and recommend that you read and review the privacy certificates of the merchant's website before supplying personally identifiable information. HLM Takaful reserves the right to remove the link to the merchant's website if the nature of the organization or business to which the link relates no longer complies with HLM Takaful's business purpose; and discontinue the link to the merchant's website at any time if the merchant's website provides or promotes false, slanderous, illegal, immoral, offensive, or incorrect information at any time.

Proceed

Copyright © Hong Leong MSIG Takaful reserved. Use of the information on this page is intended for Malaysian citizens and Malaysian residents only and all contents on this website are overned by Malaysian law and are subject to the disclaimer which can be read on the disclaimer page.

Step 2: Scroll down & click Proceed button

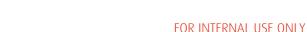

# HOW TO MAKE CERTIFICATE CONTRIBUTION PAYMENT THROUGH HLMTakaful 360°

هوڠ ليوڠ م. س. أ. ج. تكافل

Reaching out to you

(Mobile view)

💵 🎉 HongLeong MSIG Takaful

| Invoice #<br>Title<br>Merchant ID<br>Merchant Name   | HLMT e-Payment<br>HONG LEONG MSIG TAKAFUL BERHAD | Customer will be directed to the payment method page                                |
|------------------------------------------------------|--------------------------------------------------|-------------------------------------------------------------------------------------|
| - Return to checkout details Pay with E-Wallet Boost | <b>Touch 'n Go e</b> Wali                        | E-Wallet                                                                            |
| G Grab Pay                                           | GRPAY Maybank QR                                 |                                                                                     |
|                                                      | Step 3: Select the relevant e-<br>payment method | -Wallet                                                                             |
|                                                      | CONGRATULATION<br>Your transaction has been com  | NS!<br>ppleted                                                                      |
| Updated as of 1 June 2023                            | Do                                               | FOR INTERNAL USE ONI<br>ownload from: Agency Portal < Managing Business < User Guic |

# HLMTakaful 360° #59 UPDATE YOUR CONTRIBUTION PAYMENT METHOD

>> To ensure prompt contribution payments and enjoy uninterrupted Takaful coverage

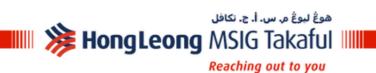

Updated as of 1 June 2023

Hong Leong MSIG Takaful Berhad 200601018337 (738090-M)

HLMTakaful 360 REACHING OUT TO YOU anytime anywhere

# HAVE YOU UPDATED YOUR PAYMENT CARD DETAILS?

Providing Authorisation for **Card-Not-Present (CNP)** Debit Card Transaction for Uninterrupted Contribution Payment Deduction

هوڠ ليوڠ م. س. أ. ج. تكافل

Reaching out to you

💵 🎉 HongLeong MSIG Takaful 💵

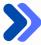

In order to further strengthening the security measures for online transaction, Bank Negara Malaysia (BNM) requires all debit card users to contact their issuing banks to authorise for **Card-Not-Present (CNP)** Debit Card transactions before registering for any auto-debit deduction of contributions.

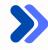

Updated as of 1 June 2023

As such, if you currently using or planning to use debit card for auto-debit deduction service, please perform the following steps to avoid unsuccessful deduction for the recurring auto-billing service.

- **Step 1:** Customer contacts the debit card issuing bank's customer service team for assistance (i.e., to allow Hong Leong MSIG Takaful's certificate contribution deduction (auto-debit billing) with the debit card).
- **Step 2:** Customer follows the bank's instruction to complete the verification for the request.
- **Step 3:** Customer checks with the bank on the card setting below:
  - >> The daily deduction limit to ensure the maximum daily limit is sufficient for certificate contribution deduction; and
  - >> Any default setting on the debit card that may disallow for certificate contribution deduction.
- Step 4: Customer updates the certificate payment method via HLMTakaful 360°

FOR INTERNAL USE ONLY

HongLeong MSIG Takaful

هوڠ ليوڠ م. س. أ. ج. تكافل

### HOW TO UPDATE YOUR PAYMENT METHOD THROUGH HLMTakaful 36C° (Desktop view)

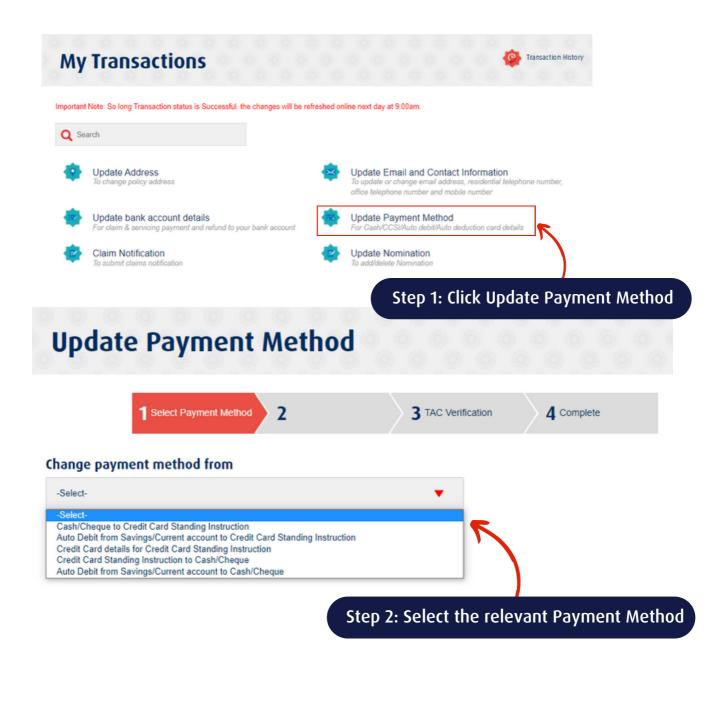

Updated as of 1 June 2023

هوڠ نبوڠ مرس. ا. ج. تکافل HongLeong MSIG Takaful ا

Reaching out to you

#### HOW TO UPDATE YOUR PAYMENT METHOD THROUGH HLMTakaful 360° (Desktop view)

#### Change payment method from Cash/Cheque to Credit Card Standing Instruction Select the Certificate/(s) Certificate Number Plan Name Method Details Step 3: Select Certificate Enter new Credit Card details VISA Are you the sole card O No Yes holder? Credit Card Number Bank Name Step 4: Fill in the details & tick on the authorisation Expiry Date (mm/yy) statement I authorize HLMT to charge my credit card and the amount of contribution due for such amount as advised by HLMT from time to time I understand that all renewal contributions will be automatically charged to my credit card until further notice from me Important Note: Receipts will not be issued for contribution payments made through the auto-deduction facility. Please refer to your credit card statement for confirmation of payments. Step 5: Click Next button Next FOR INTERNAL USE ONLY

Updated as of 1 June 2023

هوڠ ببوڠ م. س. ۱. ج. تکافل HongLeong MSIG Takaful ا

Reaching out to you

Hong Leong MSIG Takaful Berhad 200601018337 (738090-M)

# HOW TO UPDATE YOUR PAYMENT METHOD THROUGH HLMTakaful 360° (Desktop view)

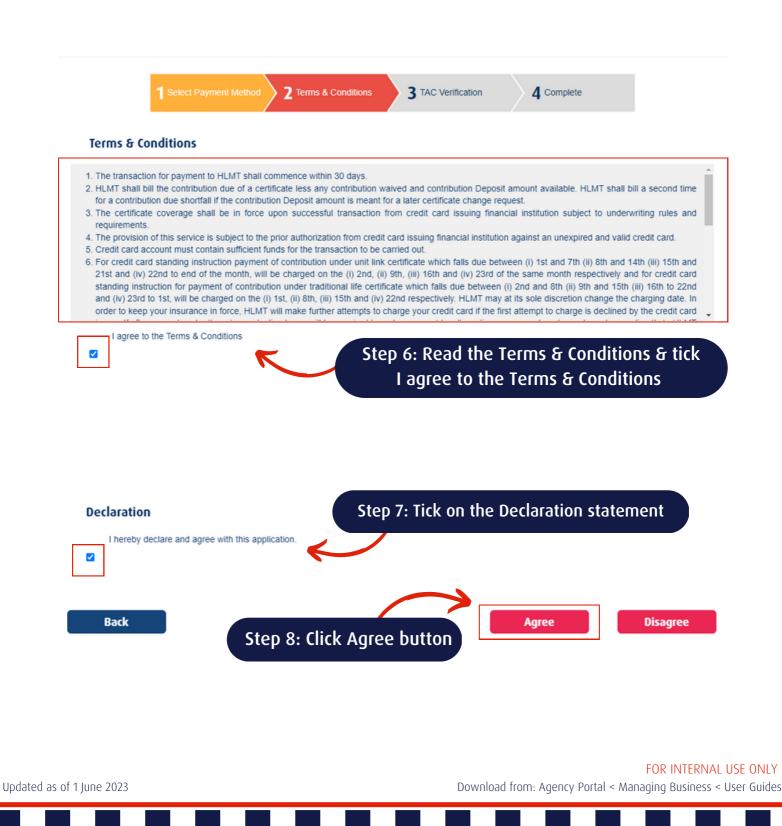

هوڠ لبوڠ مرس. ا. ج. تکافل HongLeong MSIG Takaful ااااا الکې HongLeong MSIG Takaful

#### HOW TO UPDATE YOUR PAYMENT METHOD THROUGH HLMTakaful 360° (Desktop view)

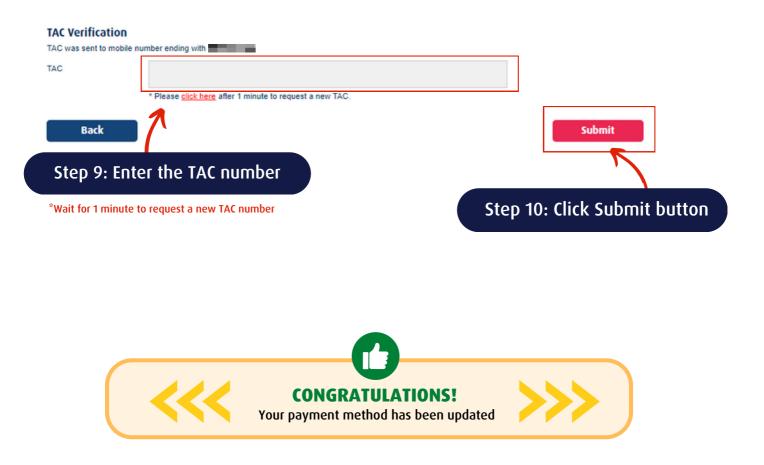

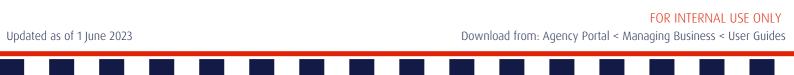

هوڠ يوڠ م س. ا. ج. تکافل HongLeong MSIG Takaful ا

Reaching out to you

#### HOW TO UPDATE YOUR PAYMENT METHOD THROUGH HLMTakaful 360° (Mobile view)

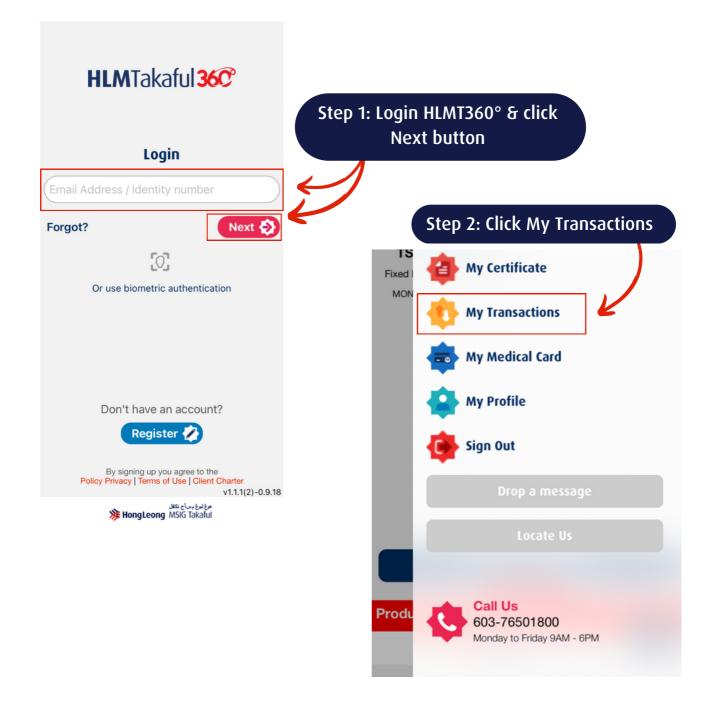

#### FOR INTERNAL USE ONLY

Updated as of 1 June 2023

هوڠ بيوڠ م. س. ا. چ. نکافل HongLeong MSIG Takaful ا

Reaching out to you

Hong Leong MSIG Takaful Berhad 200601018337 (738090-M)

#### HOW TO UPDATE YOUR PAYMENT METHOD THROUGH HLMTakaful 360° (Mobile view)

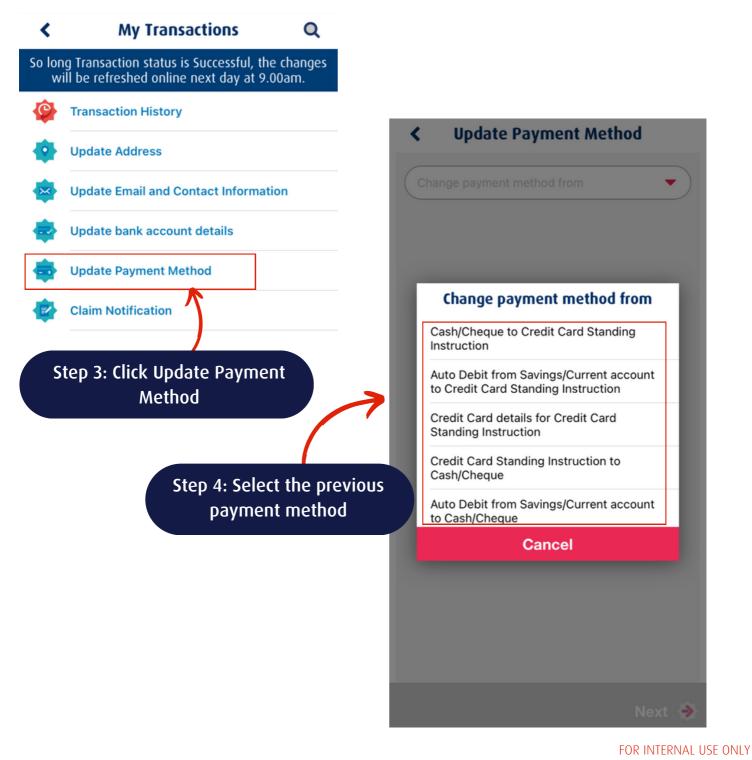

Updated as of 1 June 2023

هوڠ ليوڠ م. س. أ. ج. تكافل 💵 🎉 HongLeong MSIG Takaful 💷

Reaching out to you

#### **HOW TO UPDATE YOUR PAYMENT METHOD THROUGH** HLMTakaful 360° (Mobile view)

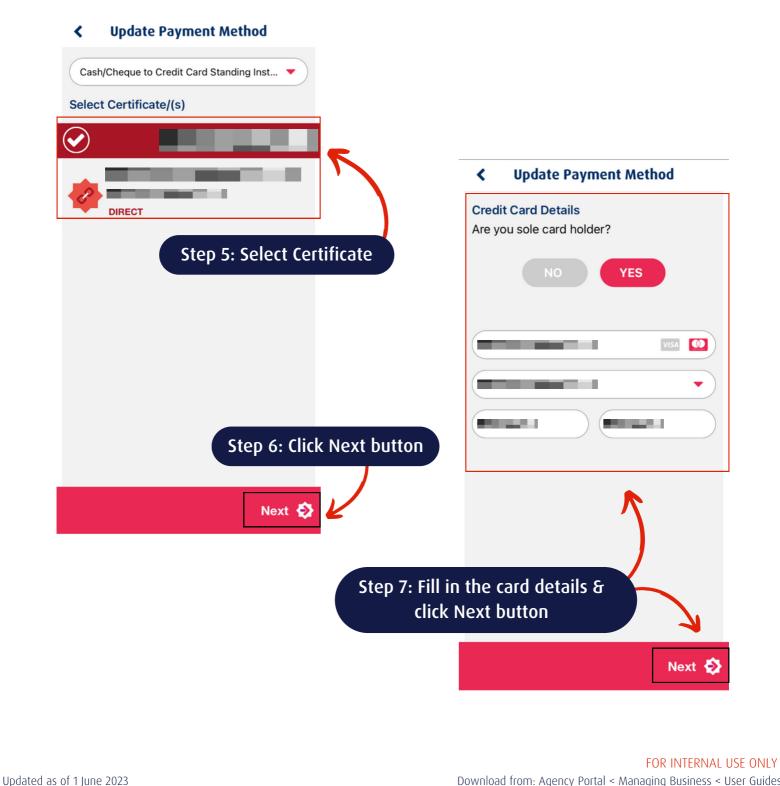

#### هوڠ بيوڠ م. س. ا. ج. تکافل HongLeong MSIG Takaful ا

Updated as of 1 June 2023

Reaching out to you

# HOW TO UPDATE YOUR PAYMENT METHOD THROUGH HLMTakaful 360° (Mobile view)

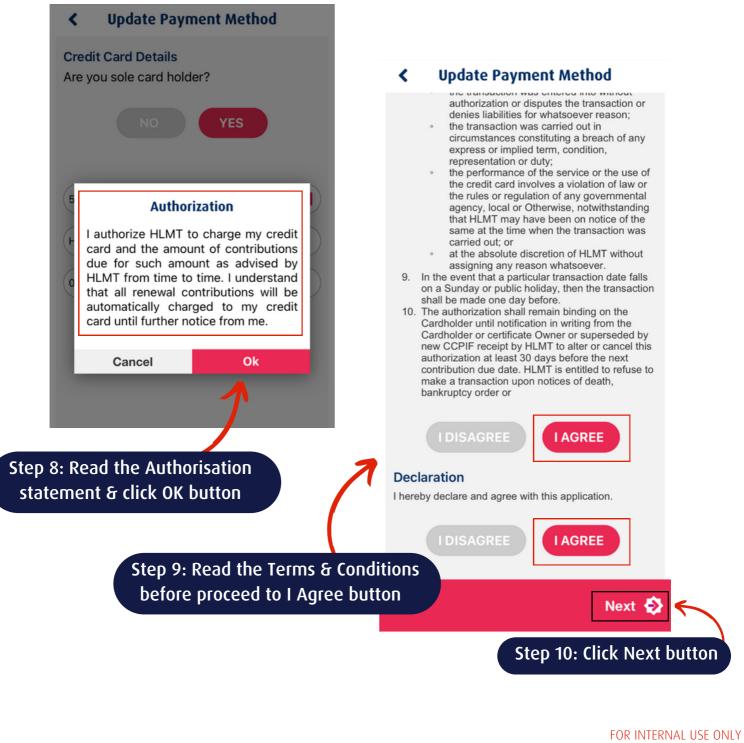

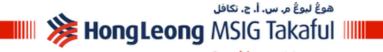

#### Reaching out to you

### HOW TO UPDATE YOUR PAYMENT METHOD THROUGH HLMTakaful 360° (Mobile view)

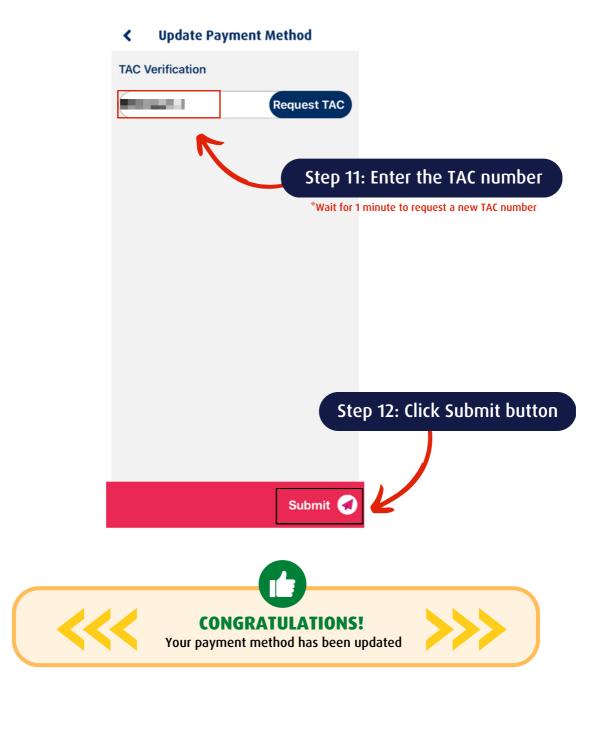

FOR INTERNAL USE ONLY Download from: Agency Portal < Managing Business < User Guides

Updated as of 1 June 2023

### HLMTakaful 360° UPDATE YOUR BANK ACCOUNT DETAILS FOR CLAIM PURPOSES #6

To smoothen the credited process of claim payment, surrender fund or refund payment

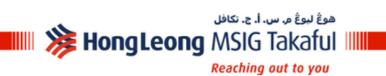

HLMTakaful 36C REACHING OUT TO YOU anytime anywhere

Updated as of 1 June 2023

Hong Leong MSIG Takaful Berhad 200601018337 (738090-M)

#### HOW TO UPDATE YOUR BANK ACCOUNT DETAILS THROUGH HLMTakaful 360° (Desktop view)

هوڠ لبوڠ م. س. أ. ج. تكافل

Reaching out to you

💵 🎉 HongLeong MSIG Takaful 💵

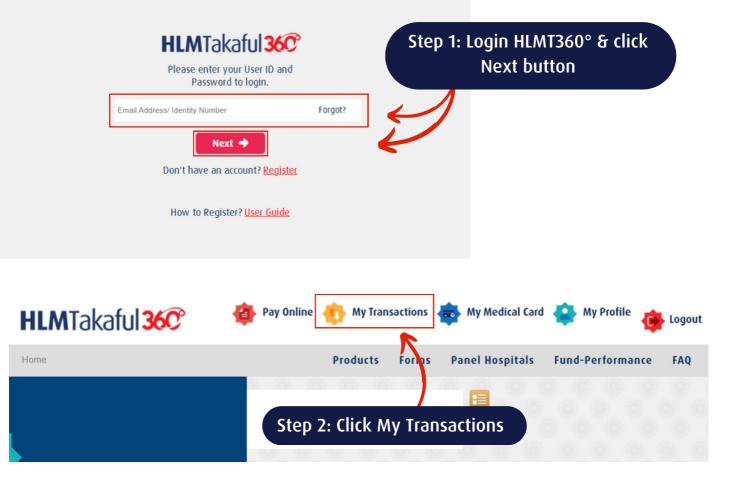

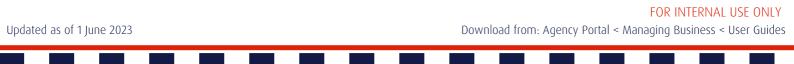

#### HOW TO UPDATE YOUR BANK ACCOUNT DETAILS THROUGH HLMTakaful 360° (Desktop view)

هوڠ ليوڠ م. س. أ. ج. تكافل

Reaching out to you

💵 🎉 HongLeong MSIG Takaful 💵

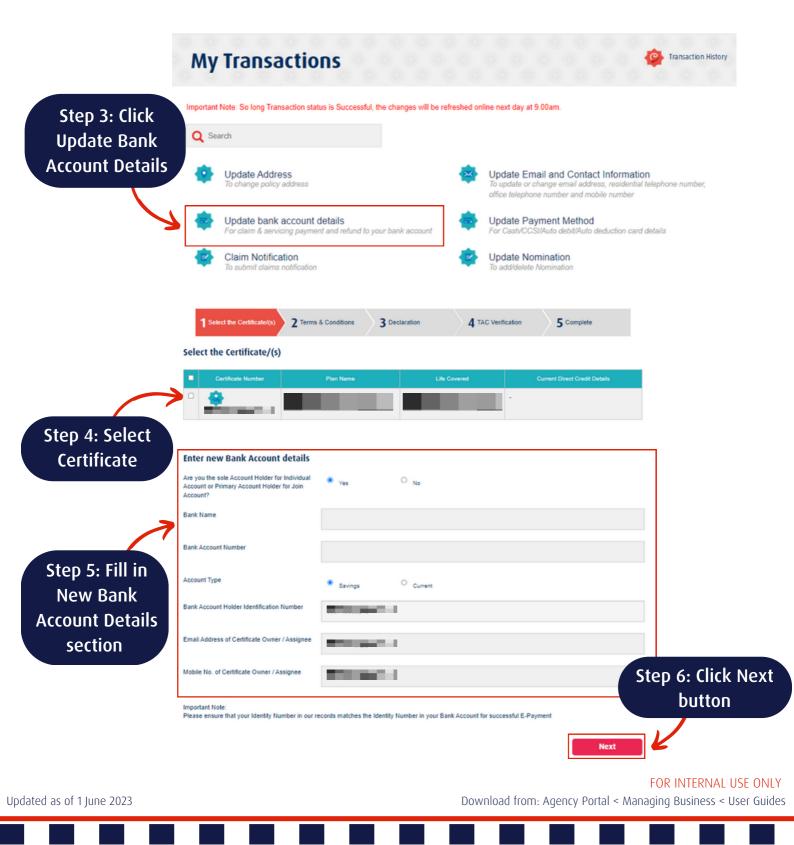

#### هوڠ ليوڠ م. س. أ. ج. تكافل 💵 🎉 HongLeong MSIG Takaful 💷

2

Updated as of 1 June 2023

Reaching out to you

# HOW TO UPDATE YOUR BANK **ACCOUNT DETAILS THROUGH** HLMTakaful 360° (Desktop view)

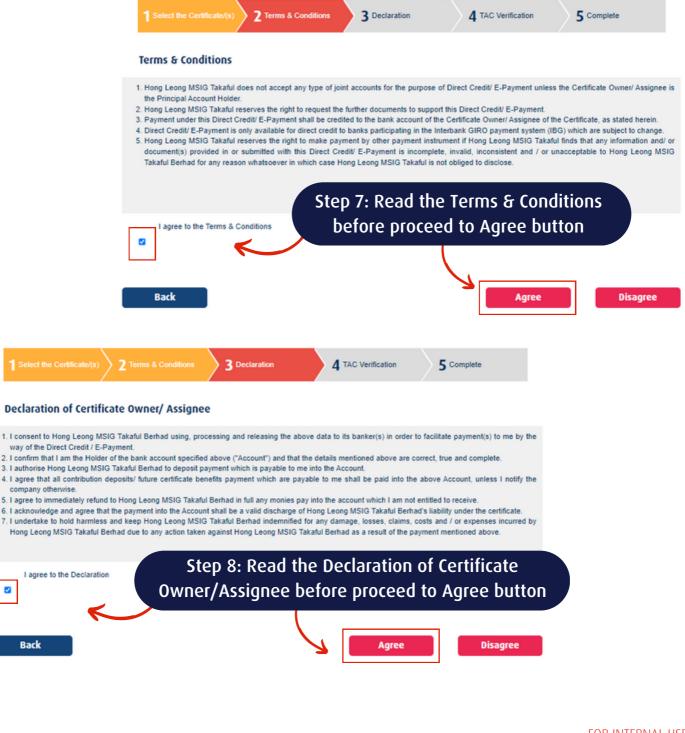

FOR INTERNAL USE ONLY

هوڠ لبوڠ م. س. ۱. ج. تکافل HongLeong MSIG Takaful الله HongLeong MSIG Takaful

#### HOW TO UPDATE YOUR BANK ACCOUNT DETAILS THROUGH HLMTakaful 360° (Desktop view)

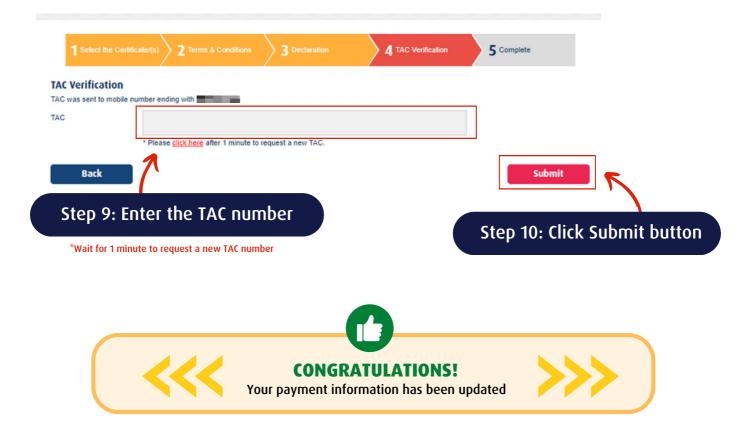

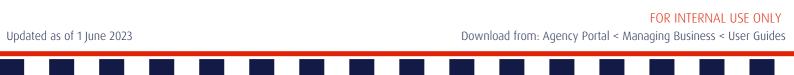

هوڠ ليوڠ م. س. ا. ج. تکافل HongLeong MSIG Takaful ا

Reaching out to you

#### HOW TO UPDATE YOUR BANK ACCOUNT DETAILS THROUGH HLMTakaful 360° (Mobile view)

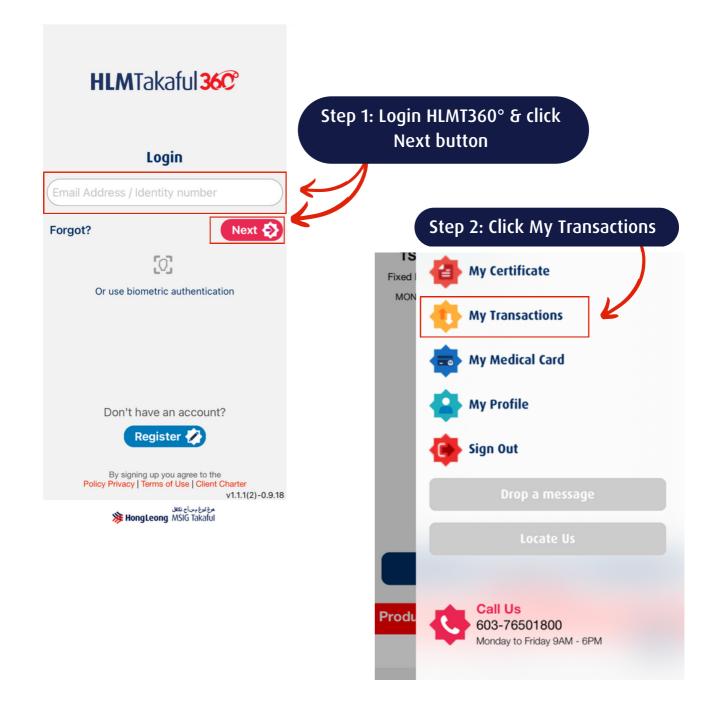

#### FOR INTERNAL USE ONLY

Updated as of 1 June 2023

هوڠ بيوڠ م. س. ا. چ. نکافل HongLeong MSIG Takaful ا

Reaching out to you

Hong Leong MSIG Takaful Berhad 200601018337 (738090-M)

#### HOW TO UPDATE YOUR BANK ACCOUNT DETAILS THROUGH HLMTakaful 360° (Mobile view)

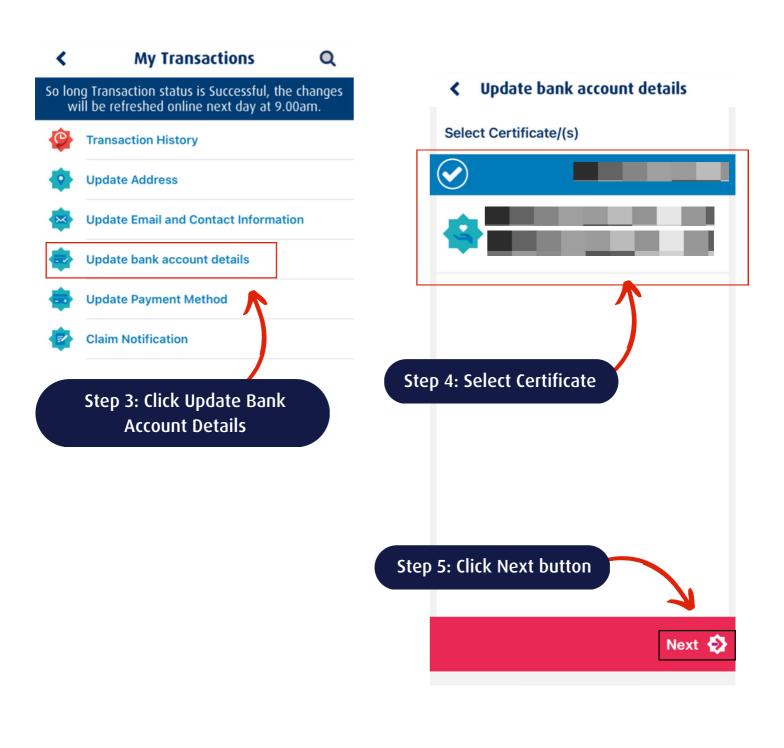

FOR INTERNAL USE ONLY

Updated as of 1 June 2023

هوڠ ليوڠ م. س. ١. ج. تکافل HongLeong MSIG Takaful ا

Reaching out to you

#### HOW TO UPDATE YOUR BANK ACCOUNT DETAILS THROUGH HLMTakaful 360° (Mobile view)

#### Vpdate bank account details

#### **Terms & Conditions**

- Hong Leong MSIG Takaful does not accept any type of joint accounts for the purpose of Direct Credit/ E-Payment unless the Certificate Owner/ Assignee is the Principal Account Holder.
- Hong Leong MSIG Takaful reserves the right to request the further documents to support this Direct Credit/ E-Payment.
- Payment under this Direct Credit/ E-Payment shall be credited to the bank account of the Certificate Owner/ Assignee of the Certificate, as stated herein.
- Direct Credit/ E-Payment is only available for direct credit to banks participating in the Interbank GIRO payment system (IBG) which are subject to change.
- Hong Leong MSIG Takaful reserves the right to make payment by other payment instrument if

Hong L inform Step 6: Read the Terms & Conditions subn incor before proceed to LAgree button uracc. for any reason whatsoever in which case Frong Leong MSIG Takaful is not obliged to disclose. I DISAGREE I AGREE Next Step 7: Click Next button

#### Vpdate bank account details

#### **Declaration of Certificate Owner/ Assignee**

- I consent to Hong Leong MSIG Takaful Berhad using, processing and releasing the above data to its banker(s) in order to facilitate payment(s) to me by the way of the Direct Credit / E-Payment.
- I confirm that I am the Holder of the bank account specified above ("Account") and that the details mentioned above are correct, true and complete.
- 3. I authorise Hong Leong MSIG Takaful Berhad to deposit payment which is payable to me into the Account.
- I agree that all contribution deposits/ future certificate benefits payment which are payable to me shall be paid into the above Account, unless I notify the company otherwise.
- I agree to immediately refund to Hong Leong MSIG Takaful Berhad in full any monies pay into the account which I am not entitled to receive.
- I acknowledge and agree that the payment into the Account shall be a valid discharge of Hong Leong MSIG Takaful Berhad's liability under the certificate.
- I undertake to hold harmless and keep Hong Leong MSIG Takaful Berhad indemnified for any damage, losses, claims, costs and / or expenses incurred by Hong Leong MSIG Takaful Berhad due to any action taken against Hong Leong MSIG Takaful Berhad as a result of the payment mentioned above.

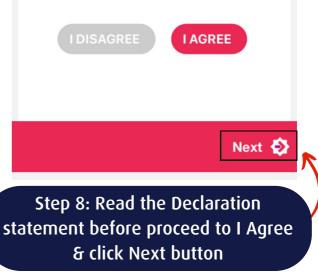

#### FOR INTERNAL USE ONLY

Download from: Agency Portal < Managing Business < User Guides

Updated as of 1 June 2023

# HOW TO HODATE VOII

هوڠ ليوڠ م. س. أ. ج. تكافل

Updated as of 1 June 2023

### HOW TO UPDATE YOUR BANK ACCOUNT DETAILS THROUGH HLMTakaful 360° (Mobile view)

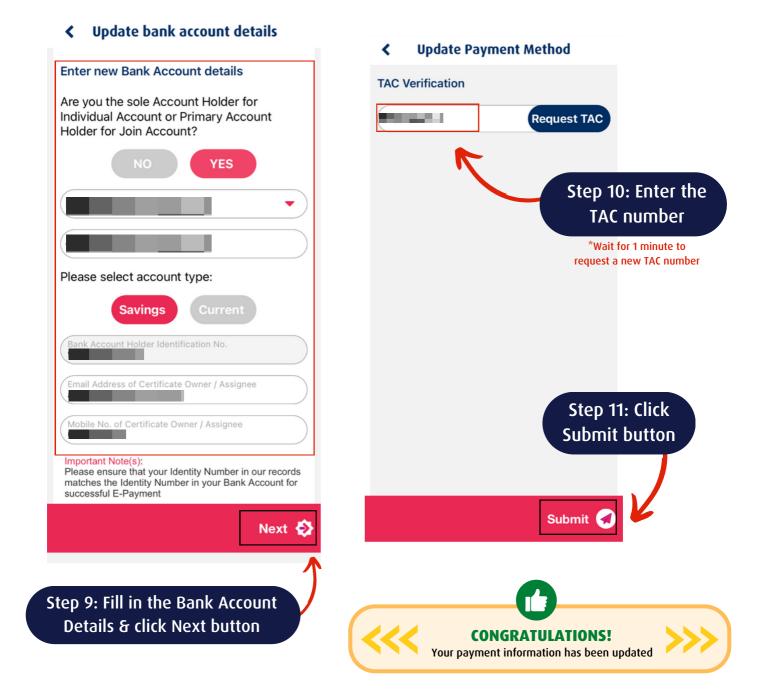

#### FOR INTERNAL USE ONLY

# HLMTakaful 36° #7 ADD/UPDATE YOUR NOMINATION DETAILS

To ease the process of payment distribution to your next of kin/nominee(s)

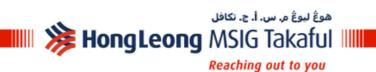

>>

Updated as of 1 June 2023

Hong Leong MSIG Takaful Berhad 200601018337 (738090-M)

HLMTakaful 360 REACHING OUT TO YOU anytime anywhere

# HOW TO ADD/UPDATE YOUR NOMINATION DETAILS THROUGH HLMTakaful 36° (Desktop view)

هوڠ لبوڠ م. س. أ. ج. تكافل

Reaching out to you

💵 🎉 HongLeong MSIG Takaful 💷

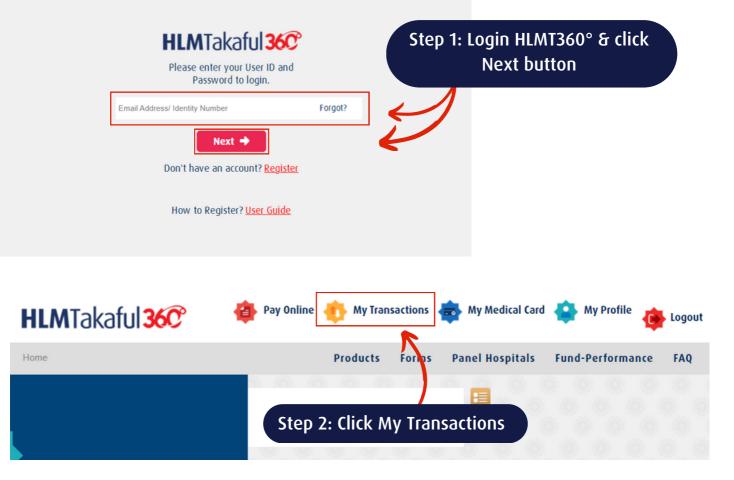

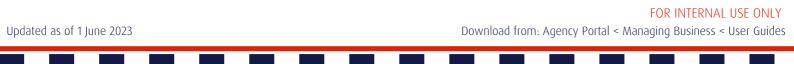

# HOW TO ADD/UPDATE YOUR NOMINATION DETAILS THROUGH HLMTakaful 36° (Desktop view)

هوڠ ليوڠ م. س. أ. ج. تكافل

Reaching out to you

💵 🎉 HongLeong MSIG Takaful 💷

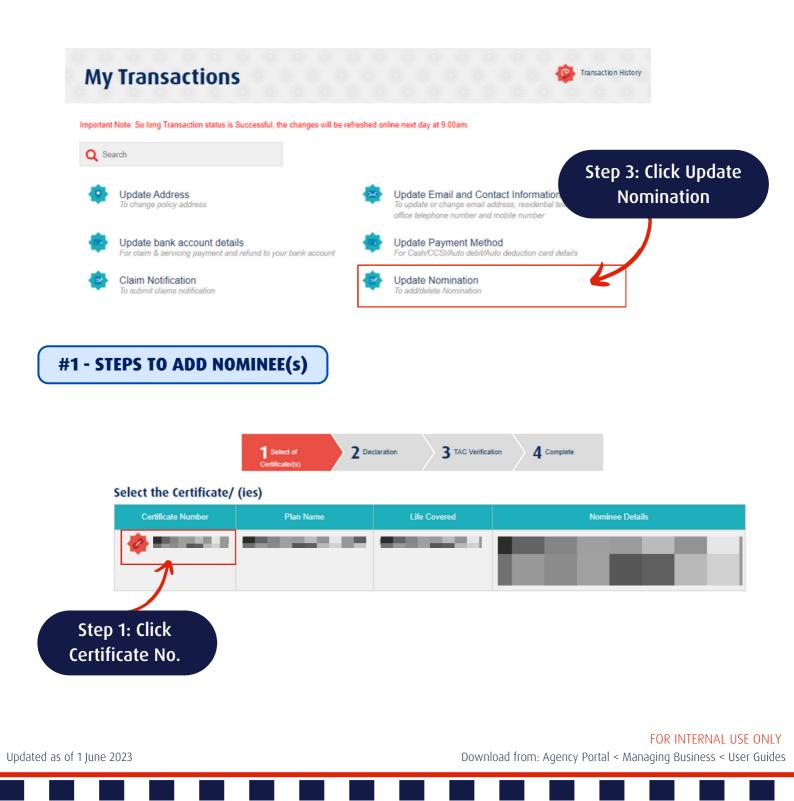

# HOW TO ADD/UPDATE YOUR NOMINATION DETAILS THROUGH HLMTakaful 360° (Desktop view)

هوڠ ليوڠ م. س. أ. ج. تكافل

Reaching out to you

💵 🎉 HongLeong MSIG Takaful

|                         | 1 Select of<br>Certificate/(s) | claration 3 TAC Verifical | tion <b>4</b> Complete |               |
|-------------------------|--------------------------------|---------------------------|------------------------|---------------|
| Select the Certificate/ | (ies)                          |                           |                        |               |
| Certificate Number      | Plan Name                      | Life Covered              | Nоп                    | ninee Details |
| 🎄 🎟 💷 🗉                 |                                |                           |                        |               |

| Title            | -Select-                 |        | <ul> <li>Name</li> </ul>             |          |      |                           |                |
|------------------|--------------------------|--------|--------------------------------------|----------|------|---------------------------|----------------|
| ID Type          | -Select-                 |        | V IC Number                          |          |      |                           |                |
| Gender           | <ul> <li>Male</li> </ul> | Female | Date of Birth                        |          |      |                           |                |
| Occupation       | -Select-                 |        | <ul> <li>Nationality</li> </ul>      | -Select- | •    |                           |                |
| lominee Type     | Select                   |        | Trustee                              | No       | •    |                           |                |
| RelationShip     | -Select-                 |        | <ul> <li>Type Of Business</li> </ul> |          |      |                           |                |
| Name Of Employer |                          |        | P.O Box                              |          |      |                           | 3: Fill in the |
| Percentage       |                          |        | Postcode                             |          |      | Nom                       | inee Details   |
| Address Line 1   |                          |        | Town/ City                           |          |      |                           |                |
| ddress Line 2    |                          |        | State                                |          |      |                           |                |
| ddress Line 3    |                          |        |                                      |          |      |                           |                |
| lobile Number    | -Select- V               |        | Country                              | MALAYSIA | •    |                           |                |
|                  |                          |        |                                      |          |      |                           |                |
| Email Address    |                          |        |                                      |          |      | Step 4: Clic              | k Save button  |
|                  |                          |        |                                      |          |      |                           |                |
|                  |                          |        |                                      | Cancel   | Save | $\boldsymbol{\leftarrow}$ |                |
|                  |                          |        |                                      |          |      |                           |                |
|                  |                          |        |                                      |          | Next |                           |                |
|                  |                          |        |                                      |          |      |                           | FOR INTERNA    |

Download from: Agency Portal < Managing Business < User Guides

Updated as of 1 June 2023

# HOW TO ADD/UPDATE YOUR NOMINATION DETAILS THROUGH HLMTakaful 360° (Desktop view)

#### **#2 - STEPS TO UPDATE NOMINEE(s) DETAILS**

هوڠ ليوڠ م. س. أ. ج. تكافل

Reaching out to you

💵 🎉 HongLeong MSIG Takaful 💷

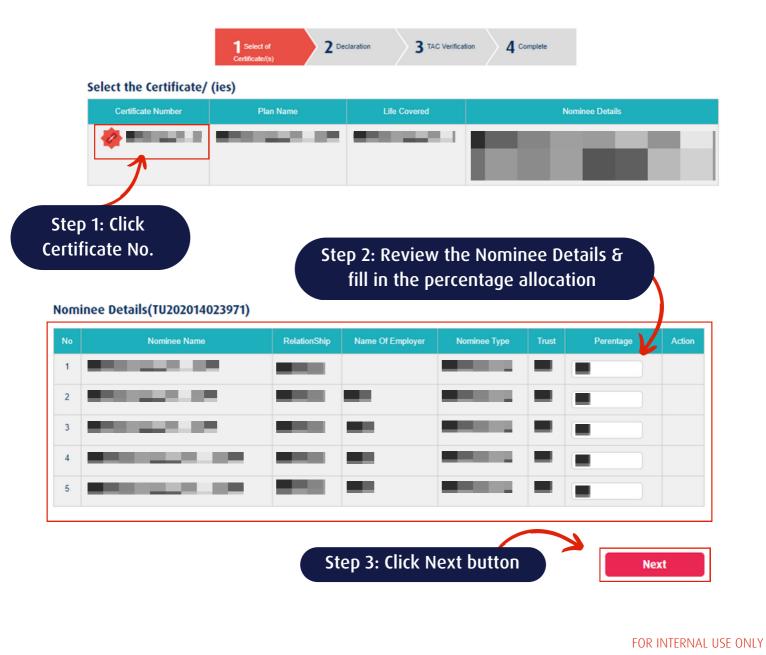

Download from: Agency Portal < Managing Business < User Guides

Updated as of 1 June 2023

هوڠ لبوڠ م. س. ۱. ج. تکافل HongLeong MSIG Takaful 🎉 📖

Reaching out to you

Hong Leong MSIG Takaful Berhad 200601018337 (738090-M)

# HOW TO ADD/UPDATE YOUR NOMINATION DETAILS THROUGH HLMTakaful 360° (Desktop view)

| tness Name<br>tness ICNo |                                                                                            | Address Line 1<br>Address Line 2 | and the second second |
|--------------------------|--------------------------------------------------------------------------------------------|----------------------------------|-----------------------|
| bile Number              | 012 🗸                                                                                      | Address Line 3                   |                       |
|                          | TAC will be send to this number                                                            | P.O Box                          | and the second second |
| nail Address             | Contract of the                                                                            | Postcode                         | and the second second |
|                          |                                                                                            | Town/ City                       | Contraction of the    |
|                          |                                                                                            | State                            | Contraction of the    |
|                          |                                                                                            | Country                          | MALAYSIA              |
| Back<br>Step 4: F        | and agree with this application.<br>Fill in the Declaration & V<br>Defore proceed to Agree |                                  | Agree Disagree        |

Updated as of 1 June 2023

# HOW TO ADD/UPDATE YOUR NOMINATION DETAILS THROUGH HLMTakaful 36° (Desktop view)

هوڠ ليوڠ م. س. أ. ج. تكافل

Reaching out to you

💷 🎉 HongLeong MSIG Takaful

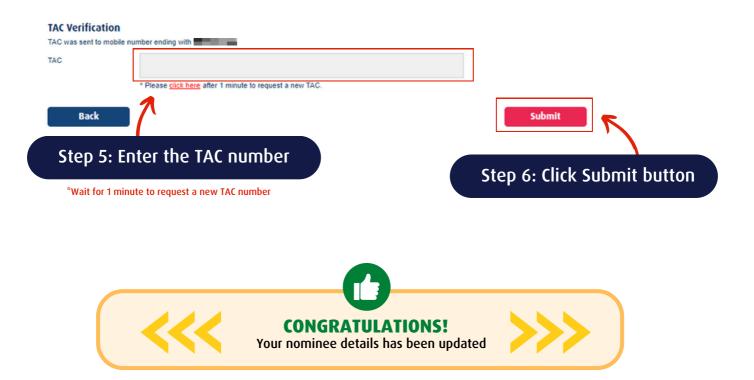

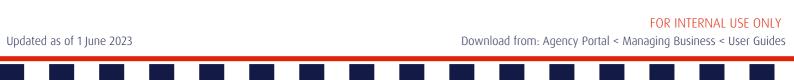

### HOW TO ADD/UPDATE YOUR NOMINATION DETAILS THROUGH HLMTakaful 360° (Mobile view)

هوڠ ليوڠ م. س. أ. ج. تكافل

Reaching out to you

HongLeong MSIG Takaful 💷

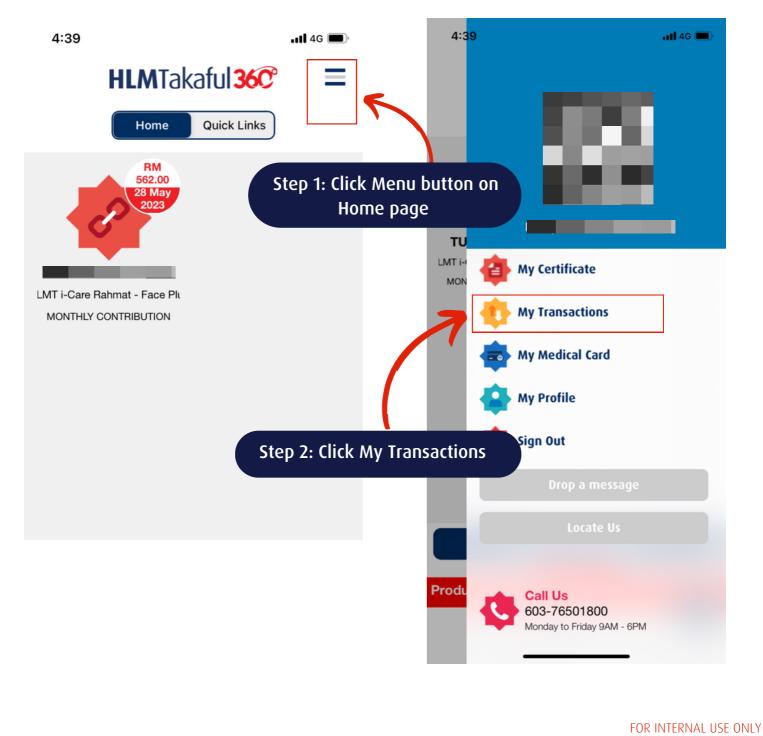

#### Updated as of 1 June 2023

هوڠ ليوڠ م. س. أ. ج. تكافل 💵 🎉 HongLeong MSIG Takaful 💵

Reaching out to you

Hong Leong MSIG Takaful Berhad 200601018337 (738090-M)

📲 4G 🔳

# **HOW TO ADD/UPDATE YOUR NOMINATION DETAILS** THROUGH HLMTakaful 360° (Mobile view)

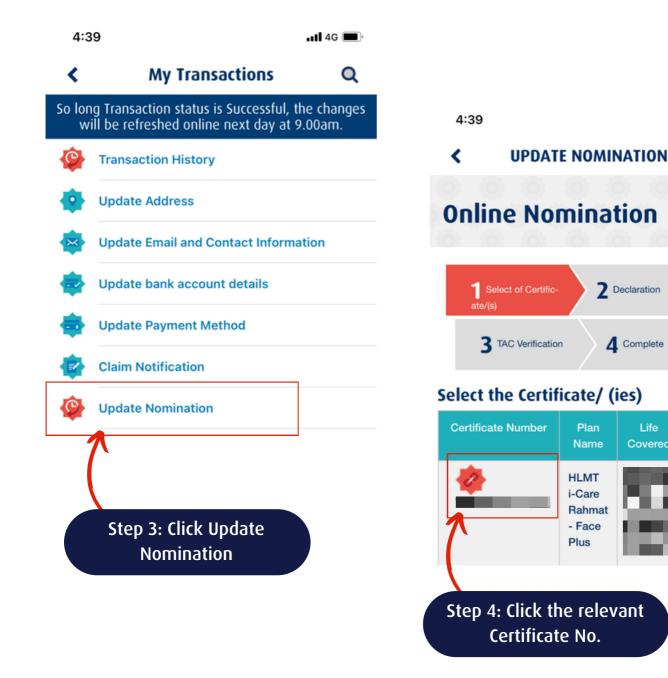

FOR INTERNAL USE ONLY

2 Declaration

4 Complete

Life

Covered

Nomine

Details

Plan

Name

HLMT i-Care Rahmat

- Face Plus

Updated as of 1 June 2023

# HOW TO ADD/UPDATE YOUR NOMINATION DETAILS THROUGH HLMTakaful 360° (Mobile view)

هوڠ ليوڠ م. س. أ. ج. تكافل

Reaching out to you

💵 🎉 HongLeong MSIG Takaful

| 4:40                                                                                       | • <b>11</b> 4G |                     |            |           |                     |
|--------------------------------------------------------------------------------------------|----------------|---------------------|------------|-----------|---------------------|
| <b>&lt;</b> UPDATE NOMINATION                                                              |                |                     |            |           |                     |
|                                                                                            |                | 4:41<br><b>&lt;</b> | UPDATE N   | OMINATION | <b>.11</b>    4G 🔳) |
| Step 5: Scroll down &<br>click Add button                                                  |                | Enter No            | ominee Det | ails      |                     |
|                                                                                            |                | Title               | -          |           |                     |
|                                                                                            |                | -Select-            |            |           | •                   |
|                                                                                            | dd             | ID Type             |            |           |                     |
| Note: For trust nomination, please submit a                                                | obysical       | -Select-            |            |           | •                   |
| nomination form, legal declaration form toge                                               | ther with      | Gender              |            |           |                     |
| supporting documents required to certificate<br>tion@takaful.hongleong.com.my or nearest H |                | Male                |            | O Female  |                     |
| MSIG Takaful branches.                                                                     |                | Occupation          | ı          |           |                     |
| Nominee Details                                                                            | - 10 C         | -Select-            |            |           | •                   |
|                                                                                            | 7              | Nominee Ty          | ype        |           |                     |
|                                                                                            |                | Select              |            |           | •                   |
|                                                                                            |                | RelationShi         | ip         |           |                     |
| Step 6: Enter the Nomi                                                                     | nee Details    | -Select-            |            |           | •                   |
|                                                                                            |                |                     |            |           |                     |

#### FOR INTERNAL USE ONLY

Download from: Agency Portal < Managing Business < User Guides

Updated as of 1 June 2023

# HOW TO ADD/UPDATE YOUR NOMINATION DETAILS THROUGH HLMTakaful 360° (Mobile view)

هوڠ ليوڠ م. س. أ. ج. تكافل

Reaching out to you

💵 🎉 HongLeong MSIG Takaful

| Type Of Business                                                                                                    |                                                                   |
|----------------------------------------------------------------------------------------------------|-------------------------------------------------------------------|
| Market Street Stre                                                                                                    |                                                                   |
| P.O Box                                                                                                    |                                                                   |
| Contraction of the local sectors of the local sectors of the local secto |                                                                   |
| Postcode                                                                                                    |                                                                   |
| Contraction of the second second second second second second second second second second second second second s                                                                                                    | State                                                             |
| Town/ City                                                                                                    |                                                                   |
| and the second second se                                                                                                    | Country                                                           |
| State                                                                                                    | MALAYSIA                                                          |
| Contraction of the second second second second second second second second second second second second second s                                                                                                    | 0                                                                 |
| Country                                                                                                    | I hereby declare and agree with this application.                 |
| MALAYSIA                                                                                                    | 1                                                                 |
| Cancel Save                                                                                                    | Agree Disagree                                                    |
| Step 7: Click Save button                                                                                                    | Step 8: Tick on the Declaration statement<br>& click Agree button |
|                                                                                                    |                                                                   |
|                                                                                                    |                                                                   |
|                                                                                                    |                                                                   |
|                                                                                                    | Privacy Policy Terms of Use                                       |
|                                                                                                    |                                                                   |

Updated as of 1 June 2023

# HOW TO ADD/UPDATE YOUR NOMINATION DETAILS THROUGH HLMTakaful 360° (Mobile view)

هوڠ ليوڠ م. س. أ. ج. تكافل

Reaching out to you

💵 🎉 HongLeong MSIG Takaful

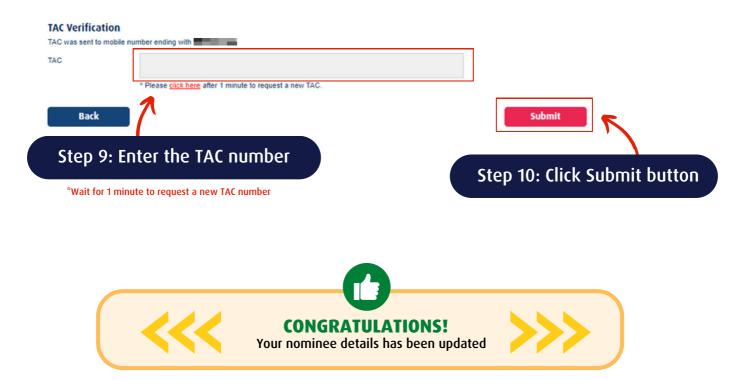

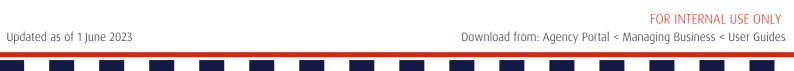

#### HLMTakaful 36C WAY TO ACCESS CONTRIBUTION & TRANSACTION STATEMENT

To review and stay updated on the contribution transactions made

«

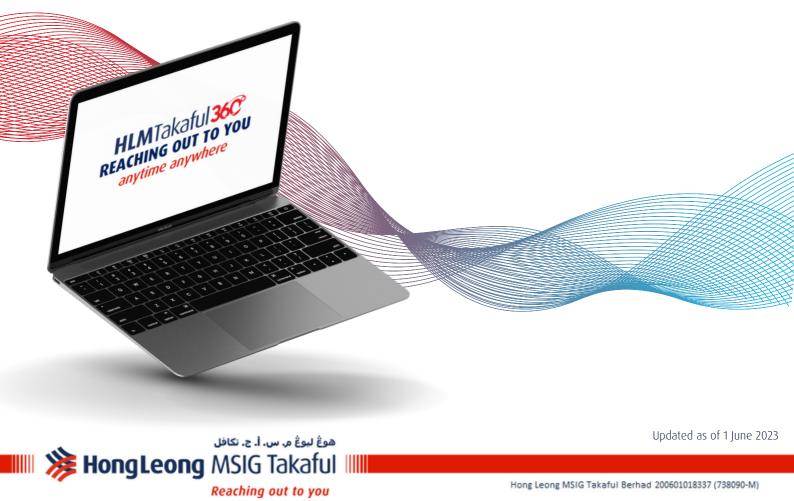

هوڠ ليوڠ م. س. ۱. ج. تکافل HongLeong MSIG Takaful اااا Reaching out to you

Hong Leong MSIG Takaful Berhad 200601018337 (738090-M)

#### HOW TO ACCESS CONTRIBUTION & TRANSACTION STATEMENT THROUGH HLMTakaful 36C (Desktop view)

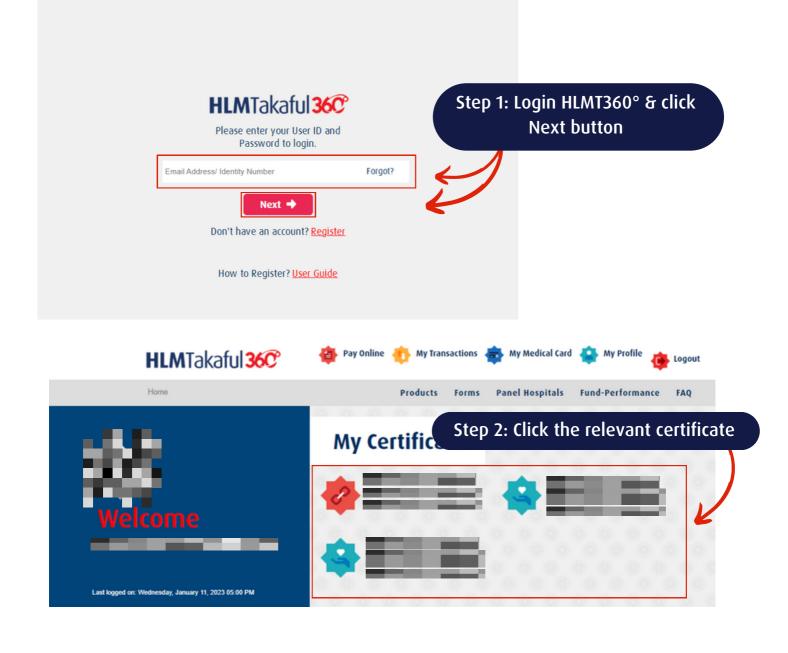

 Updated as of 1 June 2023
 Download from: Agency Portal < Managing Business < User Guides</td>

هوڠ ليوڠ م. س. ا. ج. تکافل HongLeong MSIG Takaful ا

Reaching out to you

#### HOW TO ACCESS CONTRIBUTION & TRANSACTION STATEMENT THROUGH HLMTakaful 36C (Desktop view)

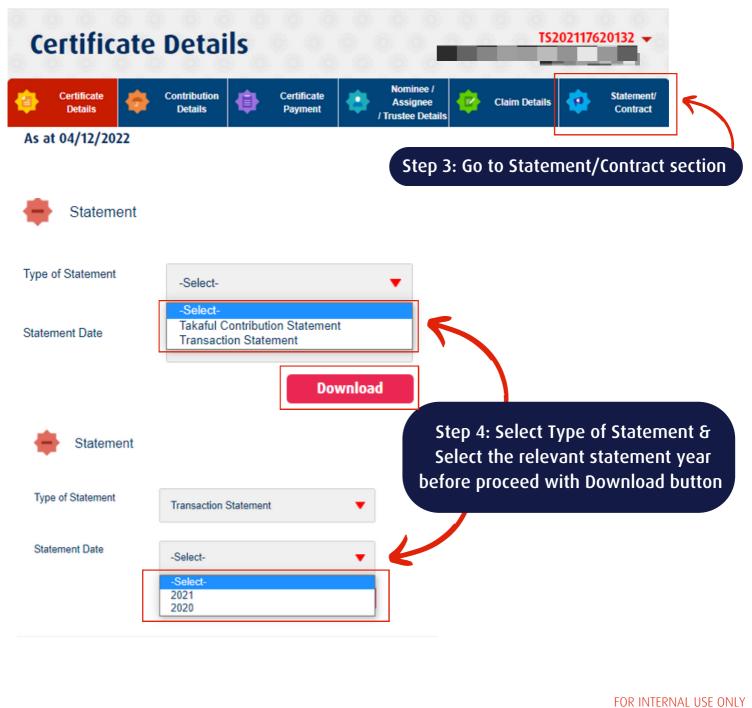

Updated as of 1 June 2023

هوڠ يوڠ م. س. ۱. ج. تکافل HongLeong MSIG Takaful ا

Reaching out to you

#### HOW TO ACCESS CONTRIBUTION & TRANSACTION STATEMENT THROUGH HLMTakaful 360° (Mobile view)

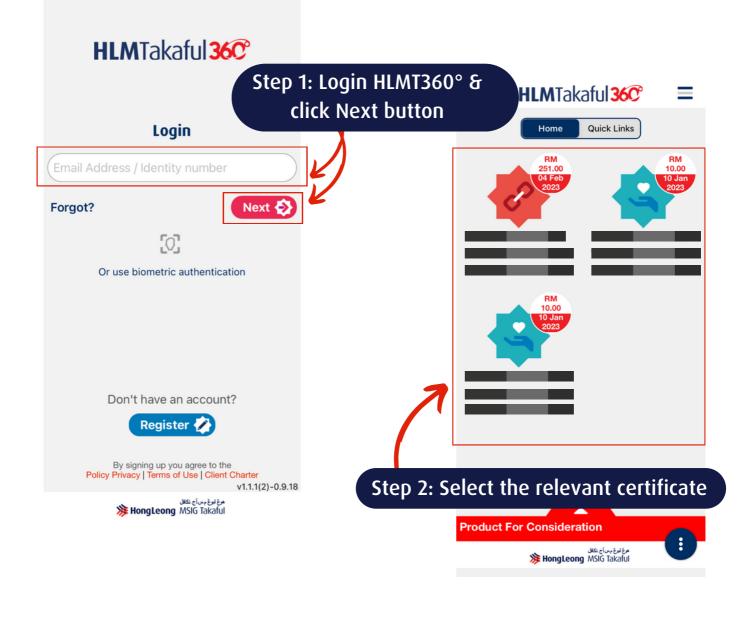

FOR INTERNAL USE ONLYUpdated as of 1 June 2023Download from: Agency Portal < Managing Business < User Guides</td>

HongLeong MSIG Takaful 💷

Reaching out to you

هوڠ ليوڠ م. س. أ. ج. تكافل

#### HOW TO ACCESS CONTRIBUTION & TRANSACTION STATEMENT THROUGH HLMTakaful 36C (Mobile view)

#### Step 3: Slide right & click Statement/Contract section

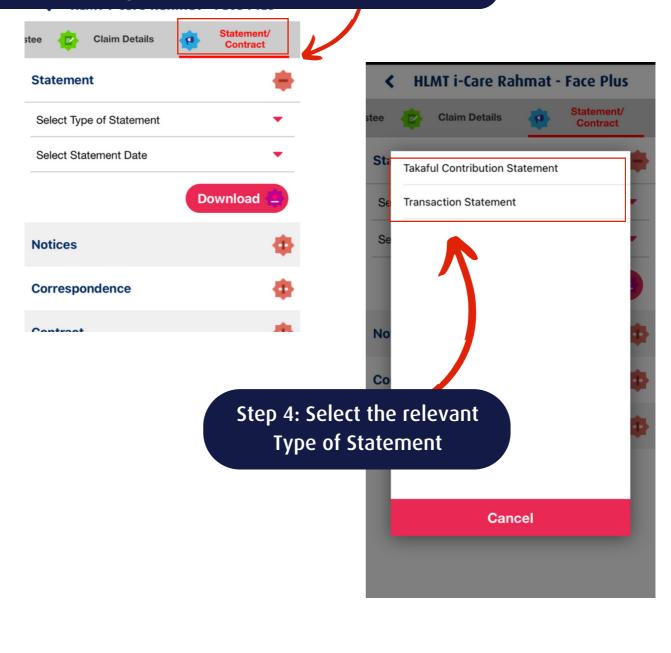

Updated as of 1 June 2023

هوڠ ليوڠ م. س. ا. ج. تکافل HongLeong MSIG Takaful ا

Reaching out to you

#### HOW TO ACCESS CONTRIBUTION & TRANSACTION STATEMENT THROUGH HLMTakaful 36C (Mobile view)

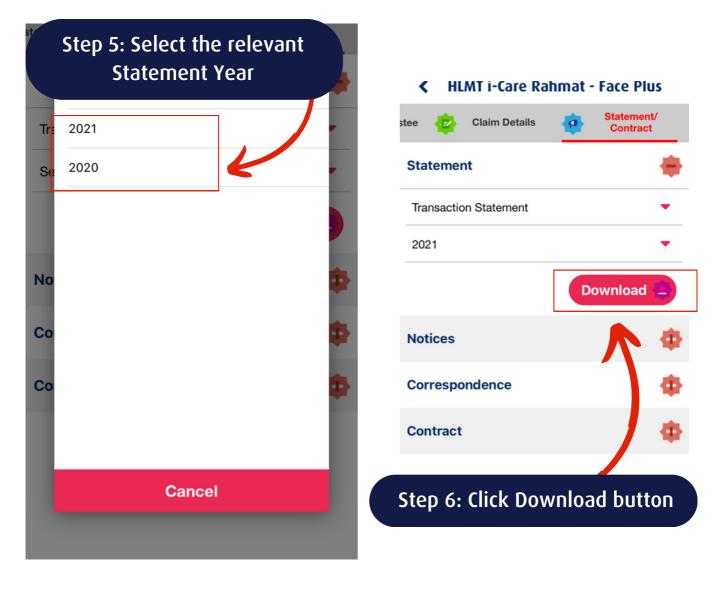

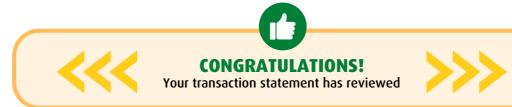

Updated as of 1 June 2023

# **CONTACT US SHOULD YOU NEED FURTHER ASSISTANCE WITH HLM**Takaful 3600

هوڠ ليوڠ م. س. أ. ج. تكافل

Reaching out to you

💵 🎉 HongLeong MSIG Takaful 💷

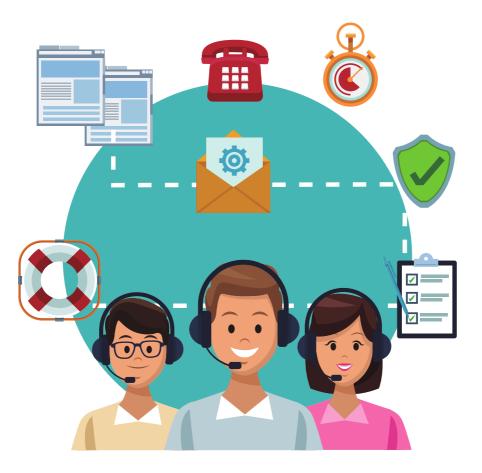

#### **CUSTOMER SERVICES DEPARTMENT:**

+603 7650 1800

ReachUs@takaful.hongleong.com.my